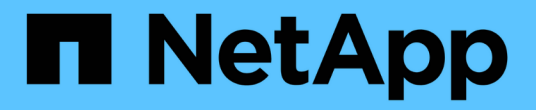

# 還原及還原**SAP HANA**資料庫

### Snap Creator Framework

NetApp October 04, 2023

This PDF was generated from https://docs.netapp.com/zh-tw/snap-creator-framework/sap-hanaops/task\_restoring\_and\_recovering\_databases\_from\_primary\_storage.html on October 04, 2023. Always check docs.netapp.com for the latest.

目錄

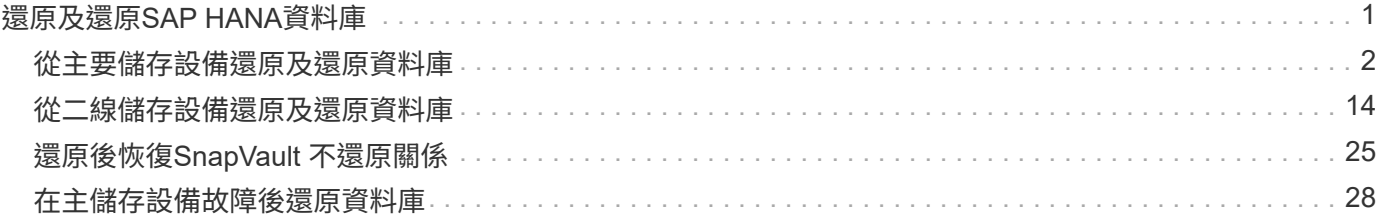

# <span id="page-2-0"></span>還原及還原**SAP HANA**資料庫

#### 您可以使用SAP HANA Studio和Snap Creator來還原及還原SAP HANA資料庫。

- 1. 在SAP HANA Studio中:
	- a. 針對SAP HANA系統選取「恢復」。
	- b. SAP HANA系統已關機。
	- c. 選取恢復類型。
	- d. 提供記錄備份位置。
	- e. 此時會顯示資料備份清單
	- f. 選取備份以查看外部備份ID。
- 2. 若儲存系統只執行叢集Data ONTAP 式的不適用功能:
	- a. 只有在使用非最新的備份進行還原時才需要。
	- b. 僅SnapRestore 適用於主儲存設備的「Volume」。
	- c. 停用SnapVault 相依關係
- 3. 在Snap Creator中:
	- a. 針對SAP HANA系統選取「還原」。
	- b. 視主要儲存設備的備份可用度而定、選取從主要或次要儲存設備還原。
	- c. 選取儲存控制器、磁碟區名稱和Snapshot複本名稱。Snapshot複本名稱與先前的備份ID有關。
	- d. 對於多節點SAP HANA系統、需要還原多個磁碟區:
		- i. 選擇\*新增更多還原項目\*。
		- ii. 選取儲存控制器、磁碟區名稱和Snapshot複本名稱。
		- iii. 針對所有必要的磁碟區重複此程序。
	- e. 對於多租戶資料庫容器(MDC)單一租戶資料庫系統、系統和租戶資料庫都會還原。
	- f. 還原程序已開始
	- g. 所有磁碟區的還原均已完成。
- 4. 在資料庫節點上、卸載並掛載所有資料磁碟區、以清除「過時的NFS處理代碼」。
- 5. 在SAP HANA Studio中:
	- a. 在備份清單中選取\* Refresh\*。
	- b. 選取可用的備份以進行恢復(綠色項目)。
	- c. 開始恢復程序。
	- d. 對於多租戶資料庫容器(MDC)單租戶資料庫系統、請先針對系統資料庫、然後針對租戶資料庫開始還 原程序。
	- e. SAP HANA系統隨即啟動。
- 6. (選用)恢復SnapVault 所有已還原磁碟區的彼此之間的關係。

### <span id="page-3-0"></span>從主要儲存設備還原及還原資料庫

您可以從主要儲存設備還原及還原資料庫。

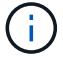

 $\left( \begin{array}{c} 1 \end{array} \right)$ 

您無法從Snap Creator還原檔案型備份複本。

1. 在SAP HANA Studio中、針對SAP HANA系統選取\* recover\*。

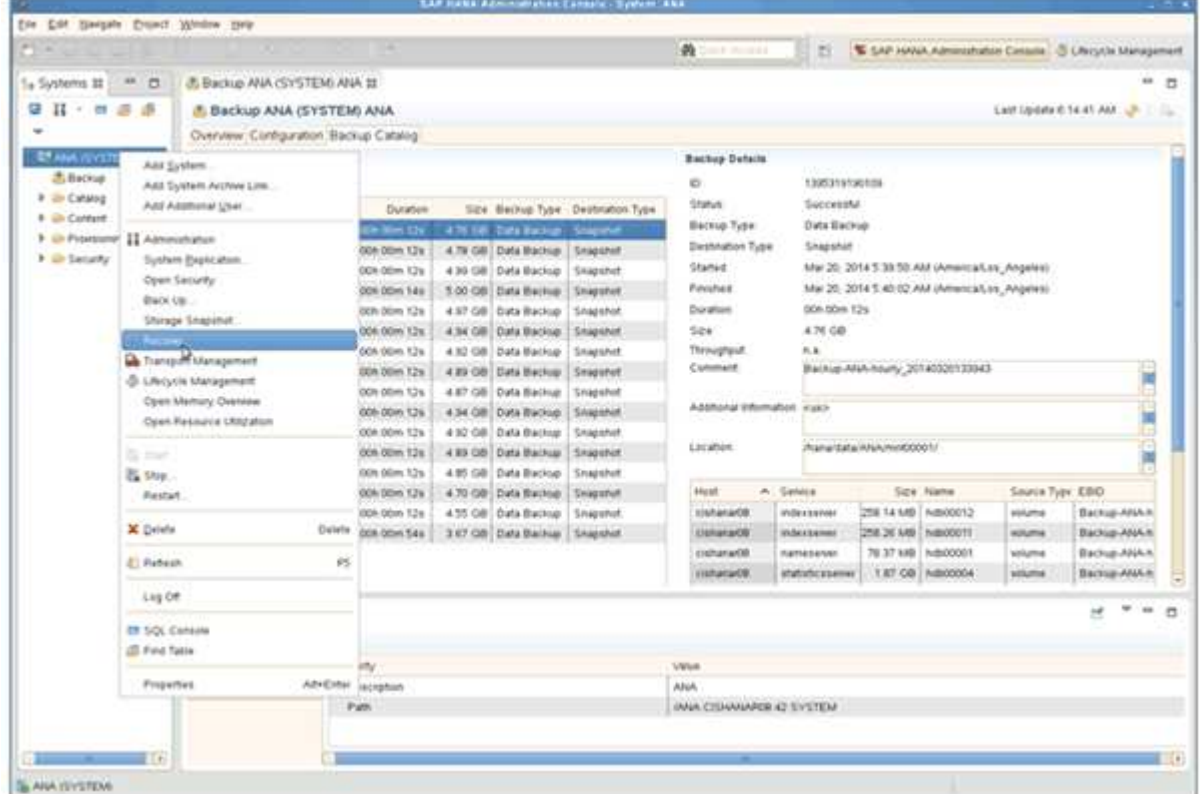

SAP HANA系統隨即關機。

2. 選取恢復類型、然後按一下\*「下一步」\*。

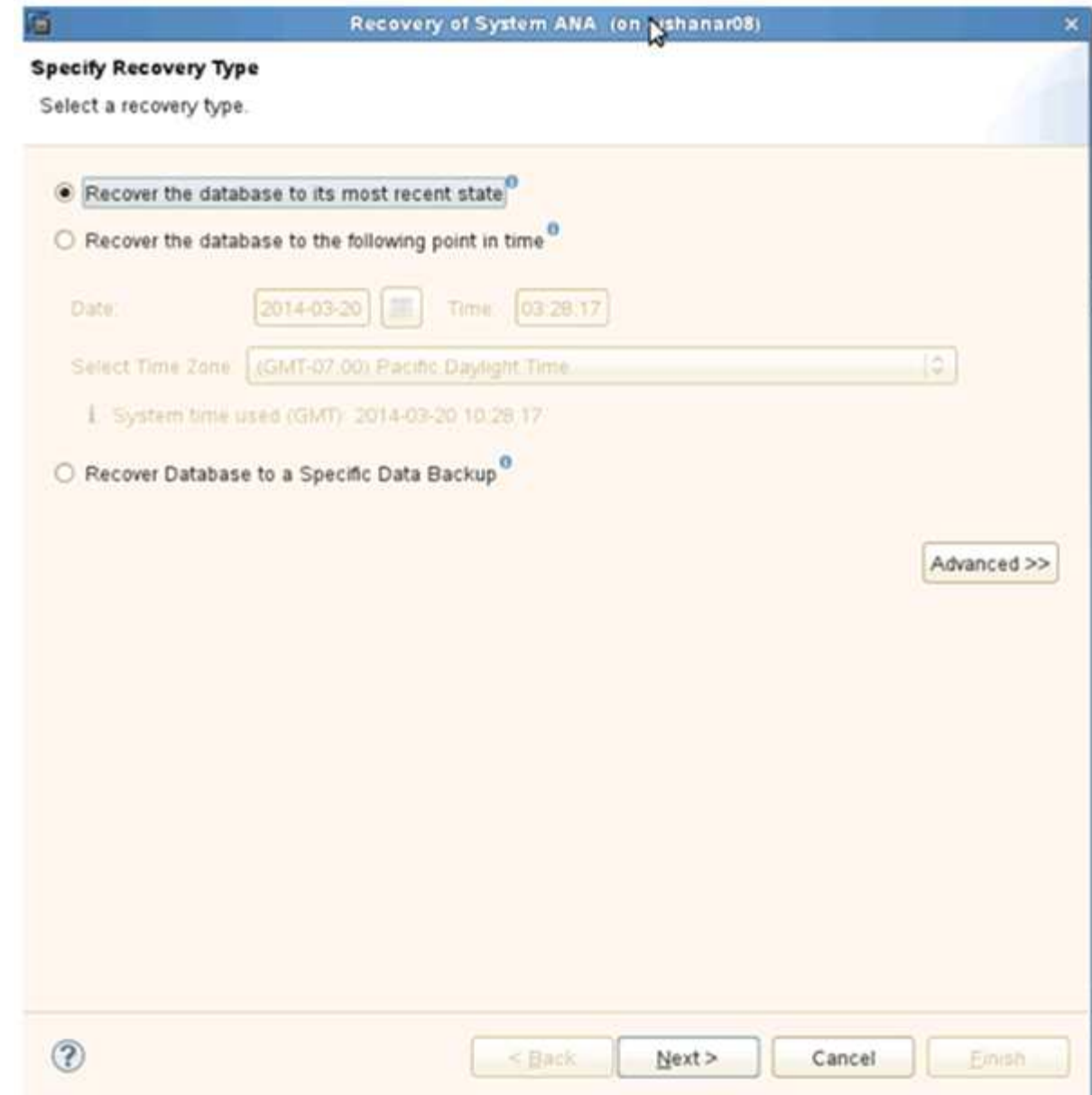

3. 提供記錄備份位置、然後按一下\*下一步\*。

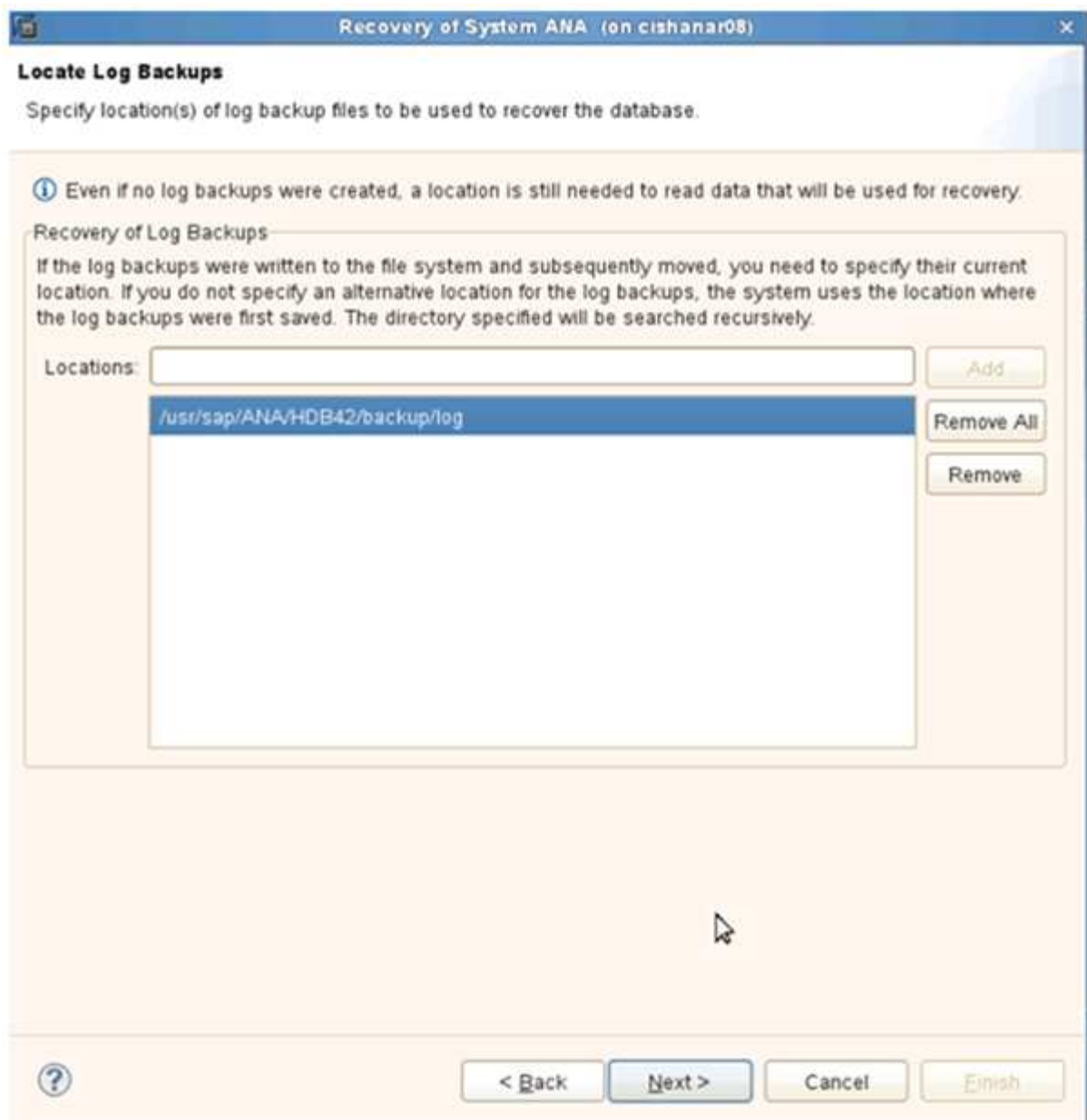

您所看到的可用備份清單是根據備份目錄的內容而定。

4. 選取所需的備份並記錄外部備份ID。

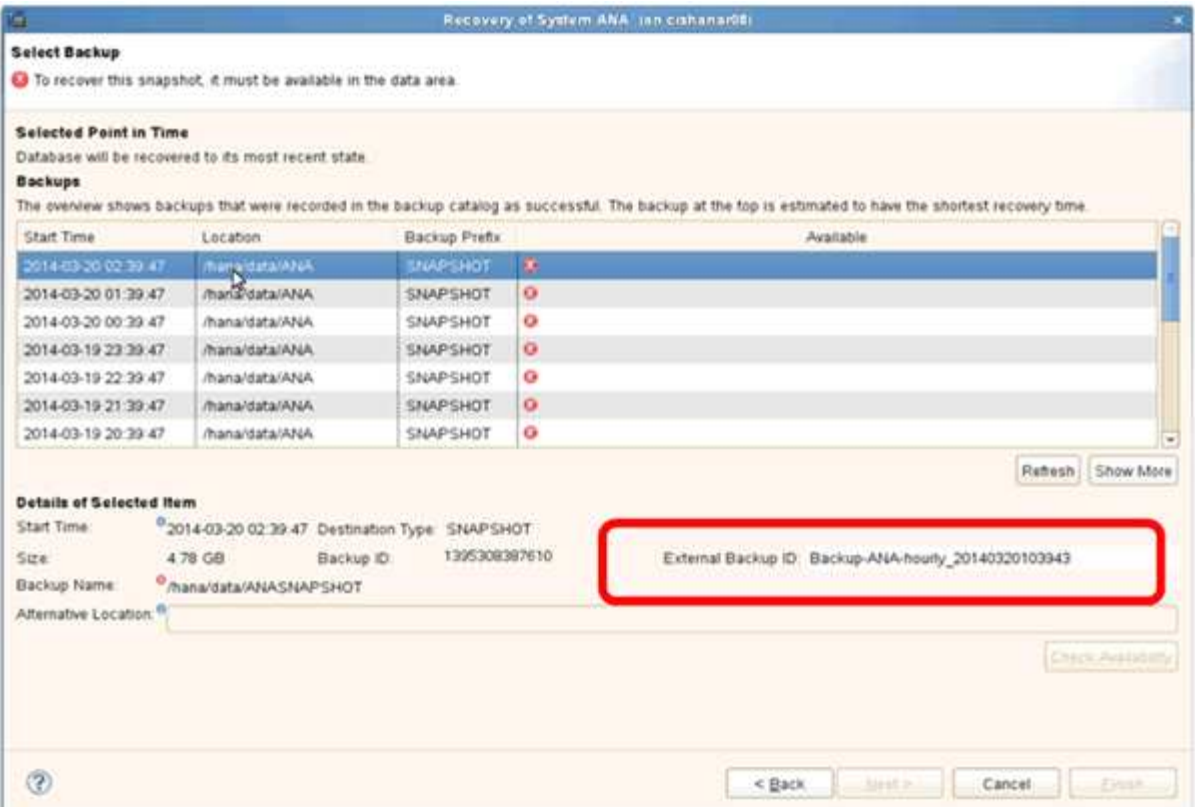

5. 停用SnapVault 「不合作關係」。

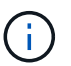

只有叢集Data ONTAP 式的不需要執行此步驟。

如果您需要還原的Snapshot複本比目前用做SnapVault 為基礎Snapshot複本的Snapshot複本舊、您必須先 停用SnapVault 叢集Data ONTAP 式故障恢復中的不再使用該功能。若要這麼做、請在備份叢集主控台上執 行下列命令:

hana::> snapmirror quiesce -destination-path hana2b:backup hana data Operation succeeded: snapmirror quiesce for destination hana2b:backup hana data. hana::> snapmirror delete -destination-path hana2b:backup\_hana\_data Operation succeeded: snapmirror delete the relationship with destination hana2b:backup hana data.

hana::> snapmirror release -destination-path hana2b:backup hana data [Job 6551] Job succeeded: SnapMirror Release Succeeded

6. 在Snap Creator GUI中、選取SAP HANA系統、然後選取\* Actions **>** Restore \*。

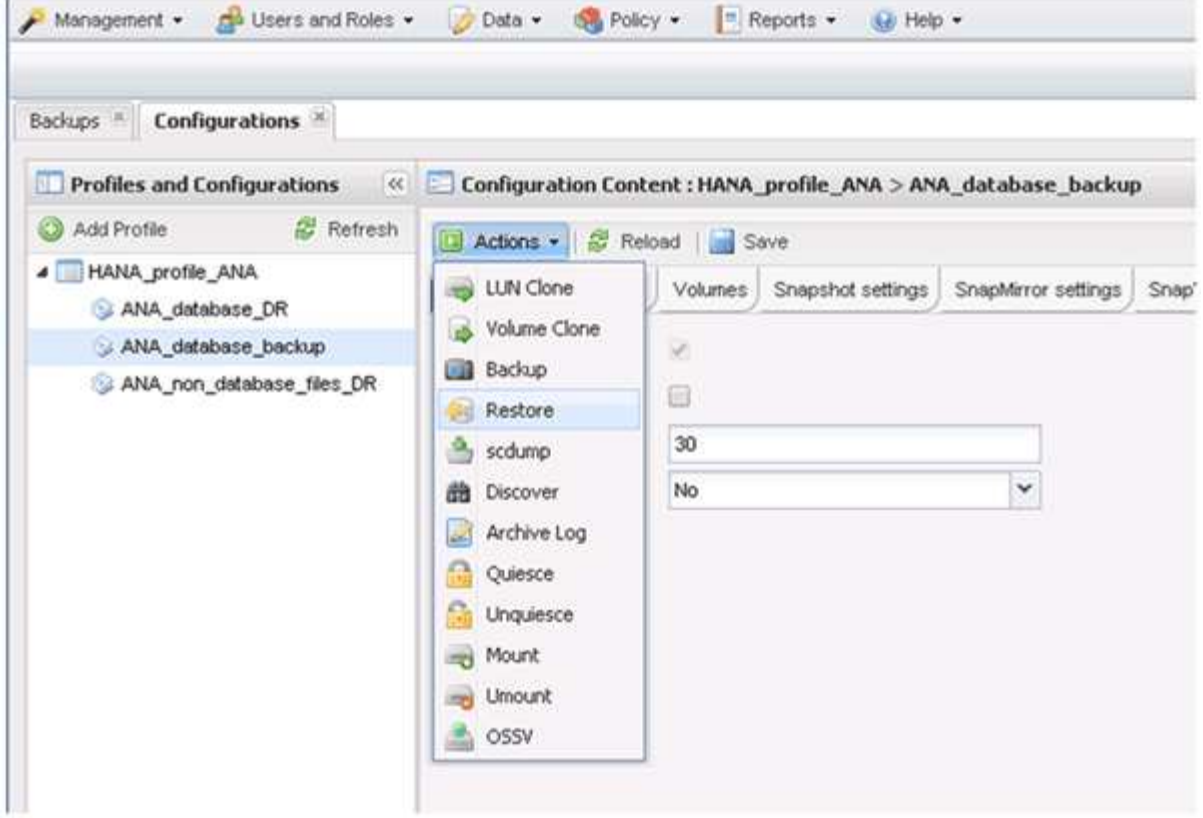

「歡迎使用SnapCreator Framework還原精靈」畫面隨即出現。

7. 單擊 \* 下一步 \* 。

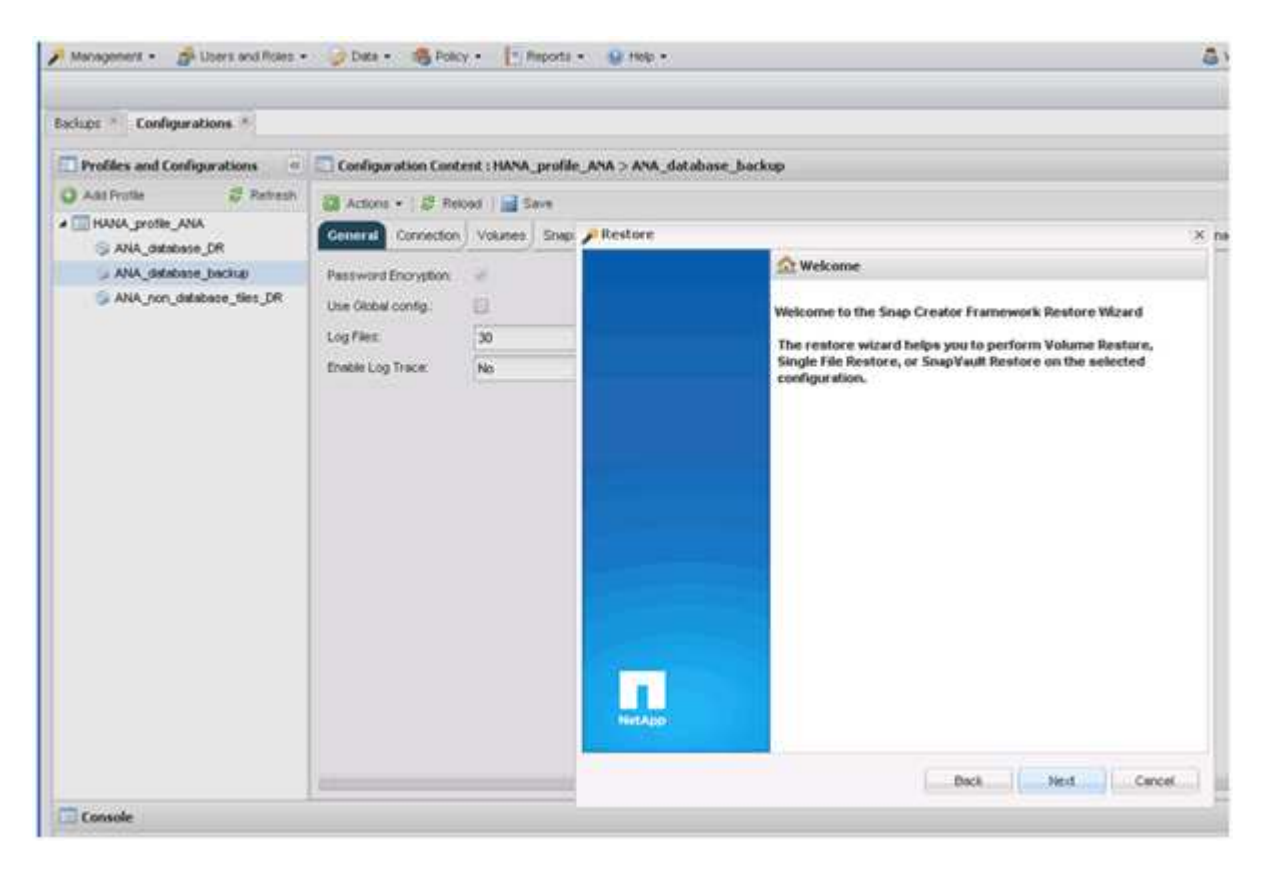

8. 選擇\* Primary\*(主\*)、然後按\* Next\*(下一步\*)。

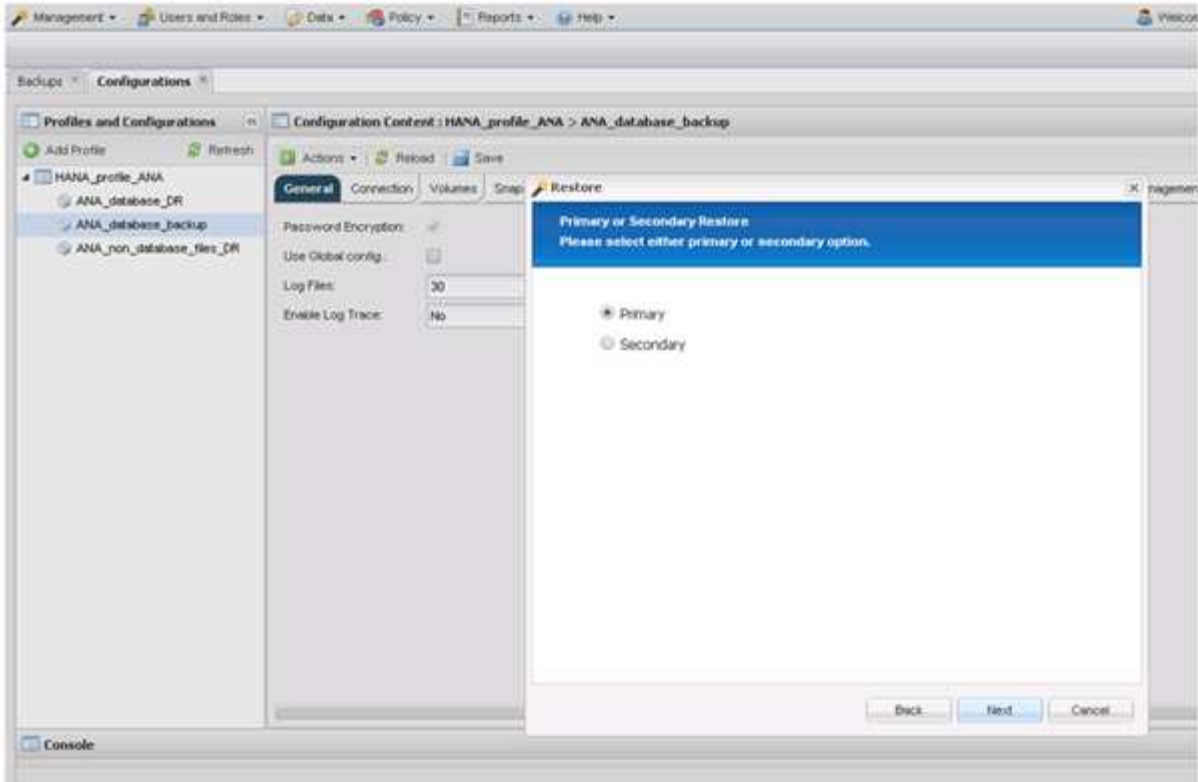

- 9. 選取「從主要儲存設備還原」。
- 10. 選取儲存控制器、磁碟區名稱和Snapshot名稱。

Snapshot名稱與SAP HANA Studio中選取的備份ID有關。

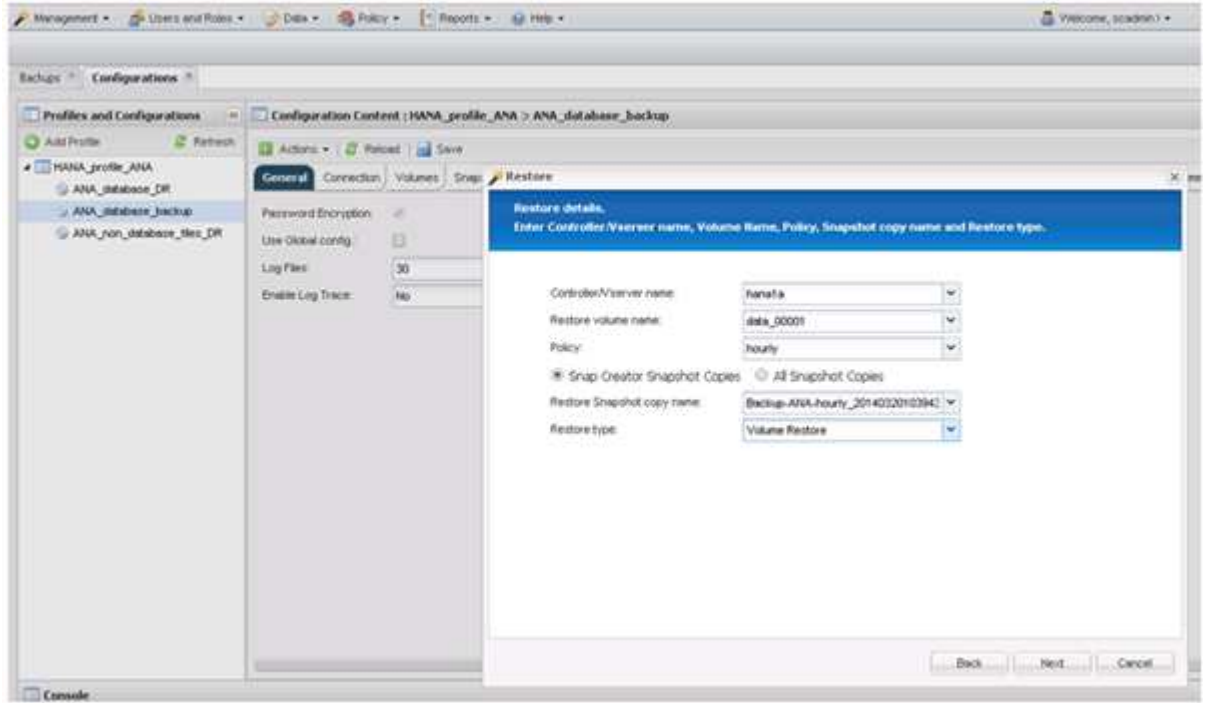

11. 單擊\*完成\*。

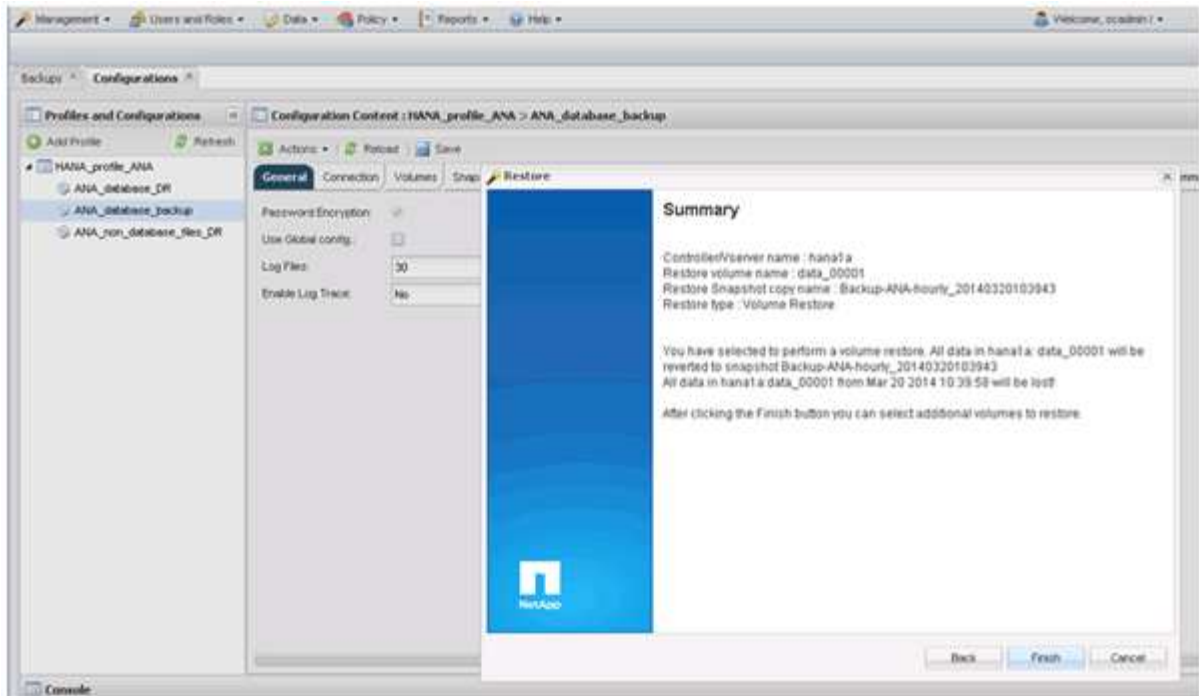

12. 按一下「是」以新增更多還原項目。

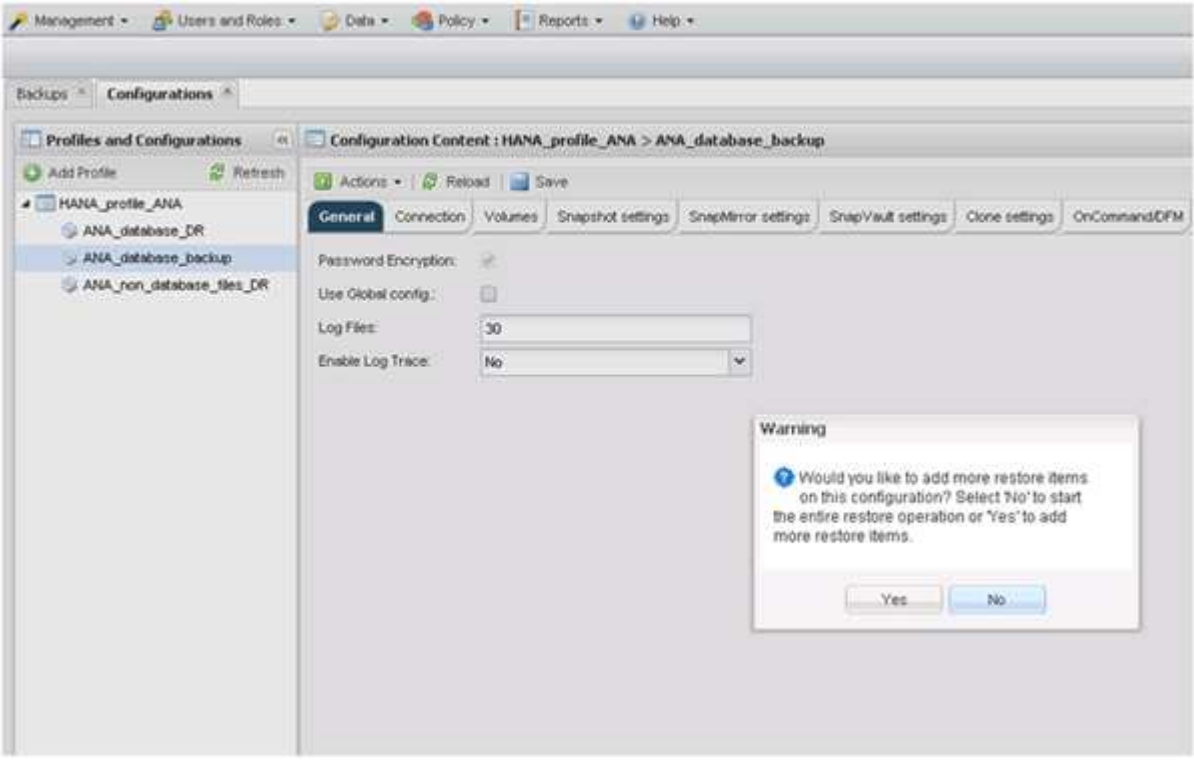

13. 選取儲存控制器、其他磁碟區名稱和Snapshot名稱。

Snapshot名稱與SAP HANA Studio中選取的備份ID有關。

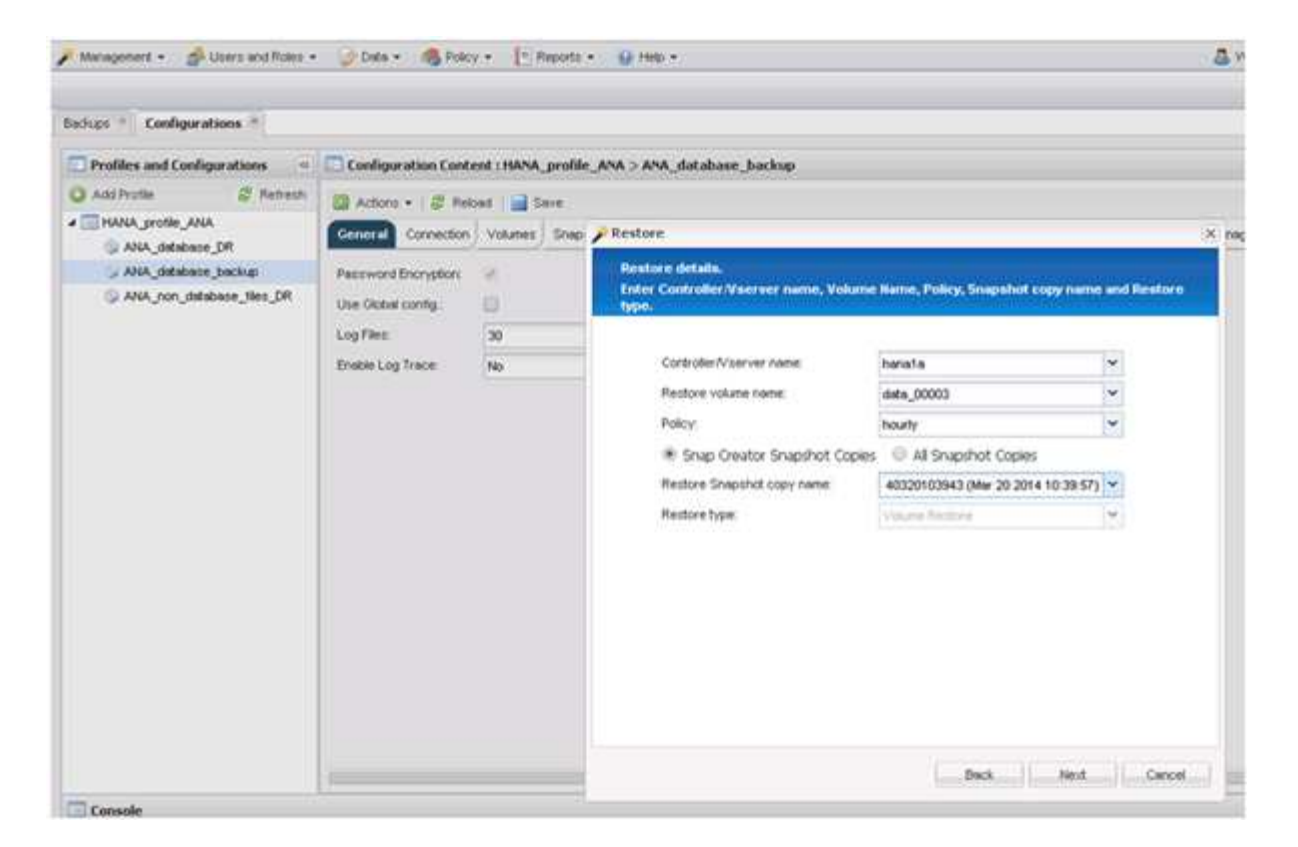

- 14. 重複步驟10到13、直到新增所有必要的磁碟區為止;在我們的範例中、需要選取data\_00001、data\_00002 和data\_00003來進行還原程序。
- 15. 選取所有磁碟區後、按一下「確定」開始還原程序。

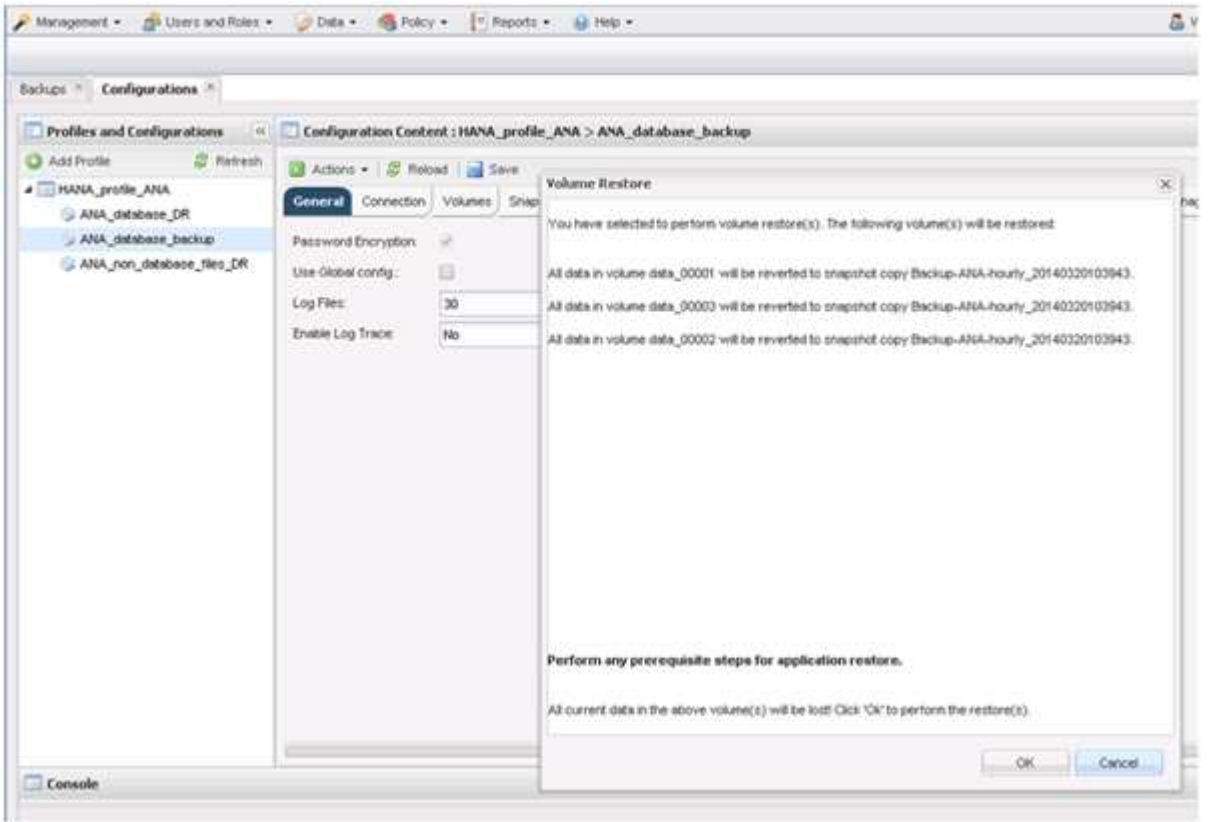

還原程序隨即開始。

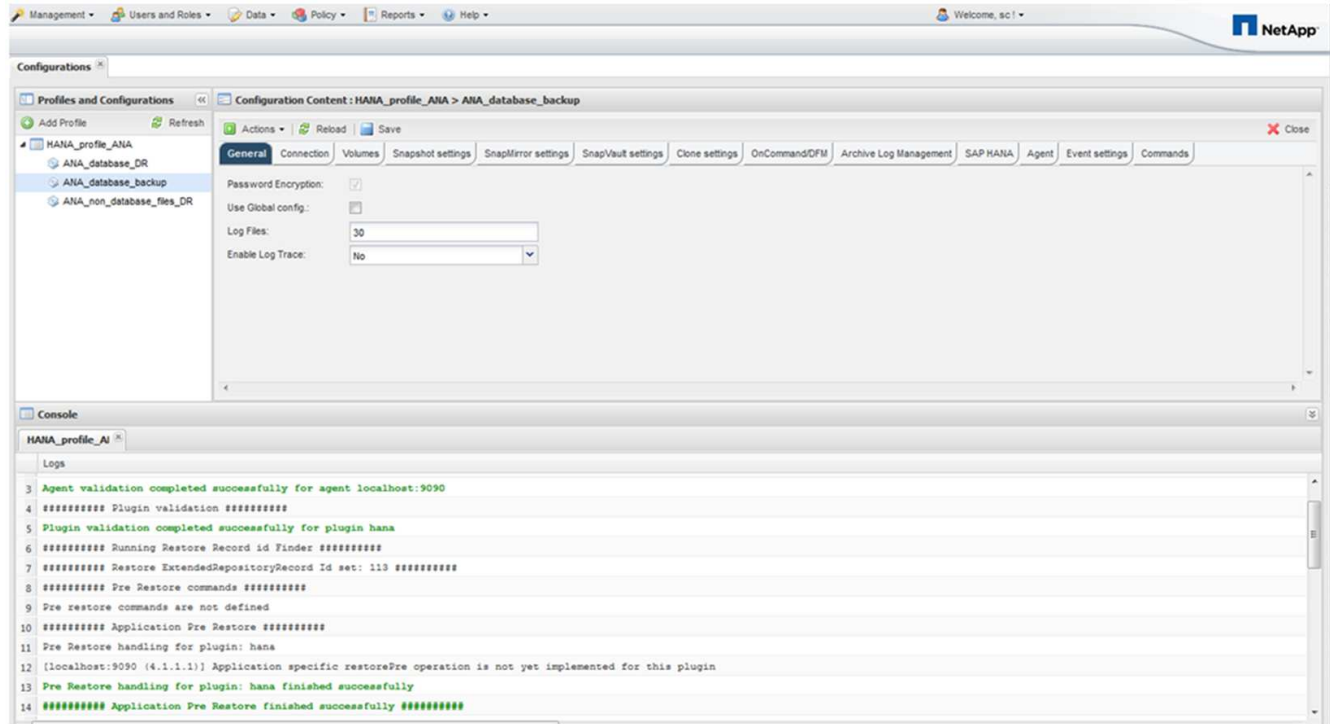

等待還原程序完成。

16. 在每個資料庫節點上、重新掛載所有資料磁碟區、以清除過時的NFS處理程序。

在此範例中、所有三個磁碟區都需要在每個資料庫節點上重新掛載。

mount -o remount /hana/data/ANA/mnt00001 mount -o remount /hana/data/ANA/mnt00002 mount -o remount /hana/data/ANA/mnt00003

17. 前往SAP HANA Studio並按一下\* Refresh\*以更新可用備份清單。

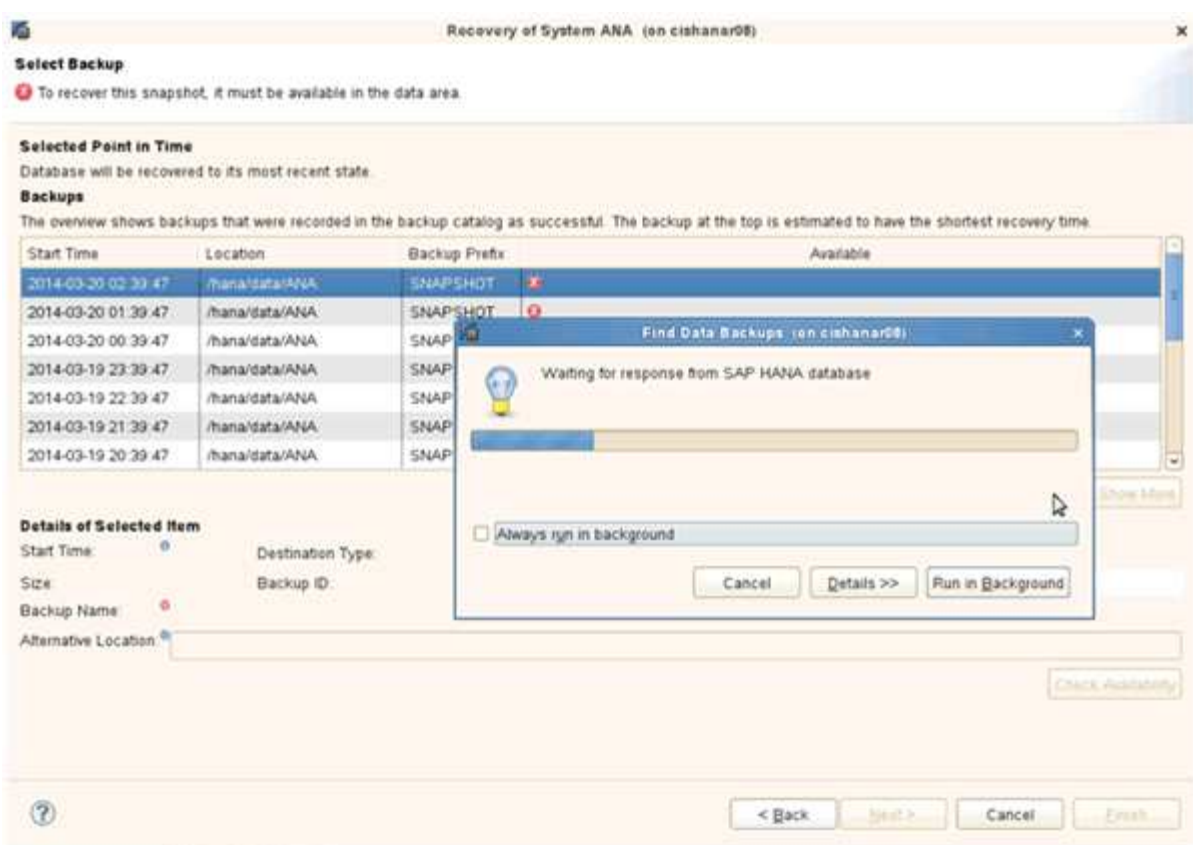

使用Snap Creator還原的備份會在備份清單中顯示綠色圖示。

### 18. 選取備份、然後按一下\*下一步\*。

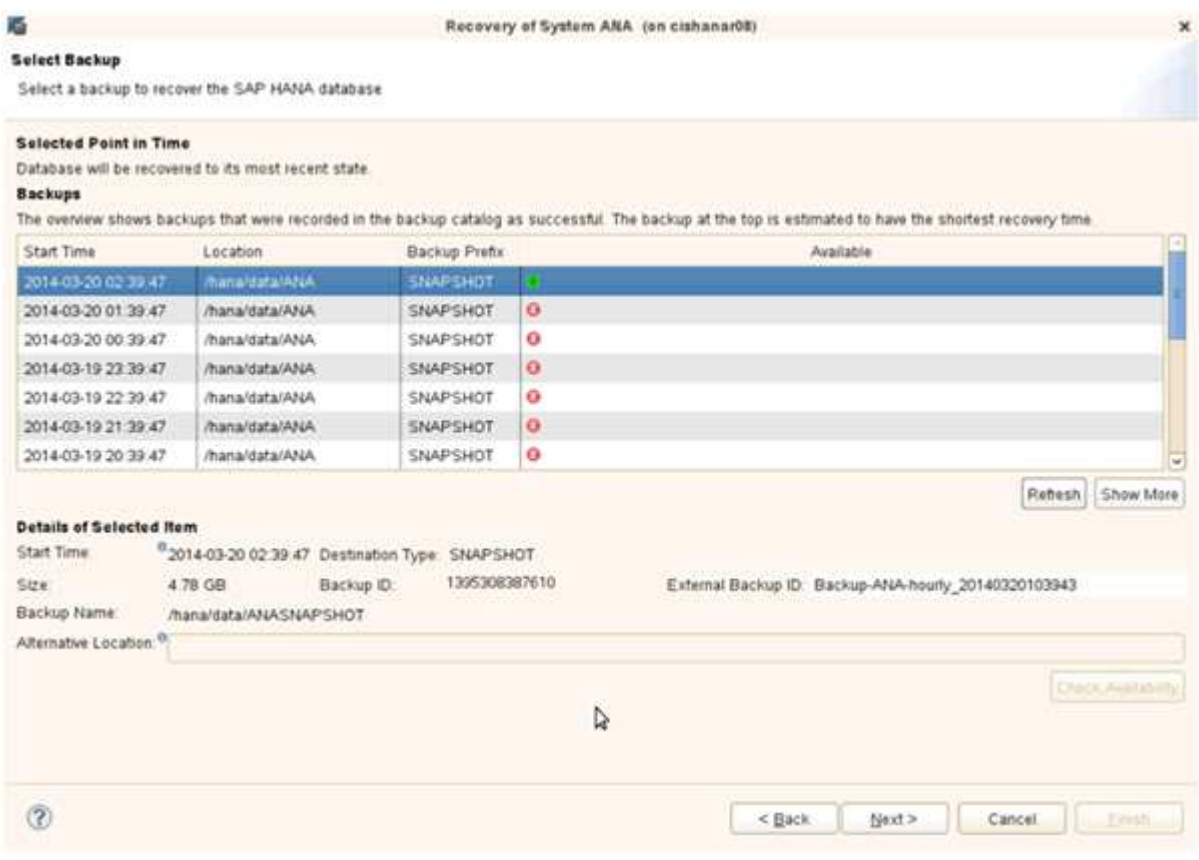

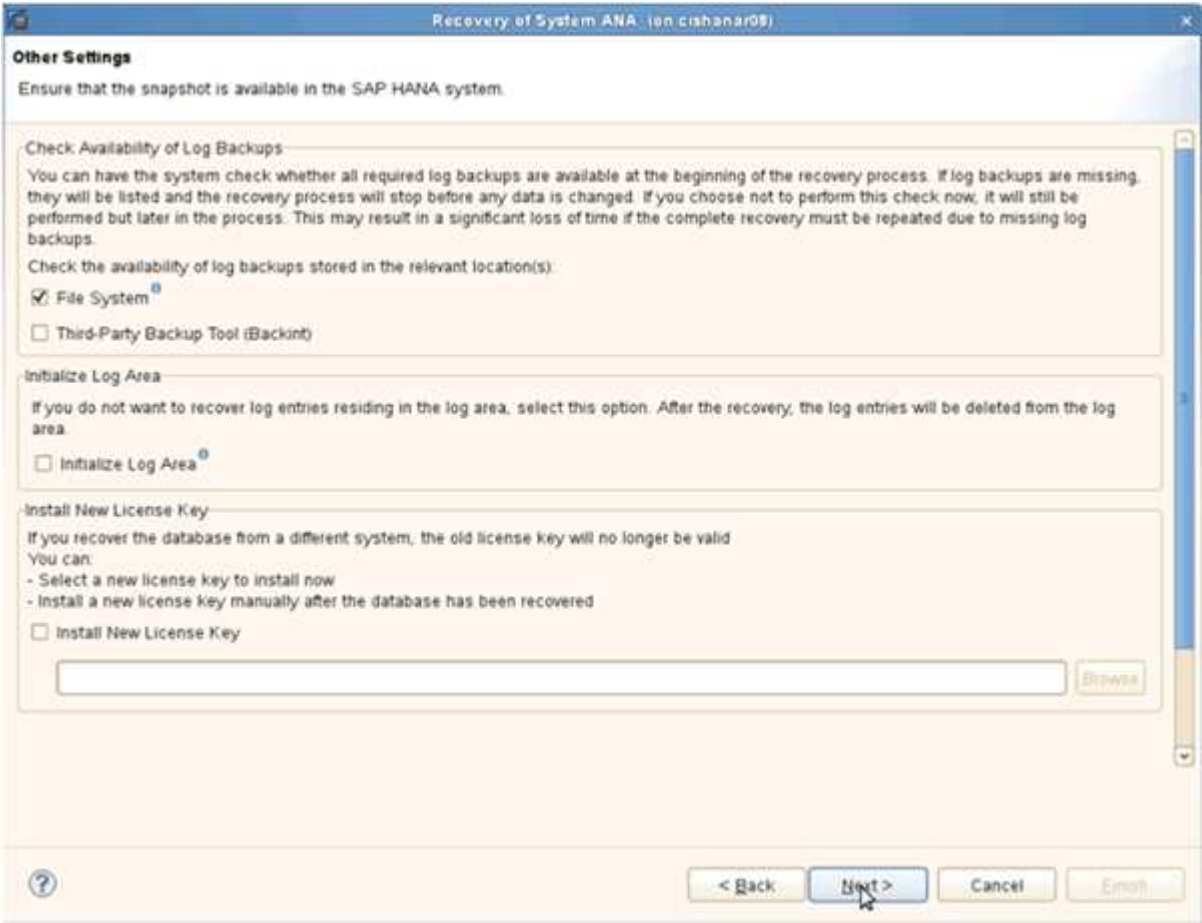

20. 單擊\*完成\*。

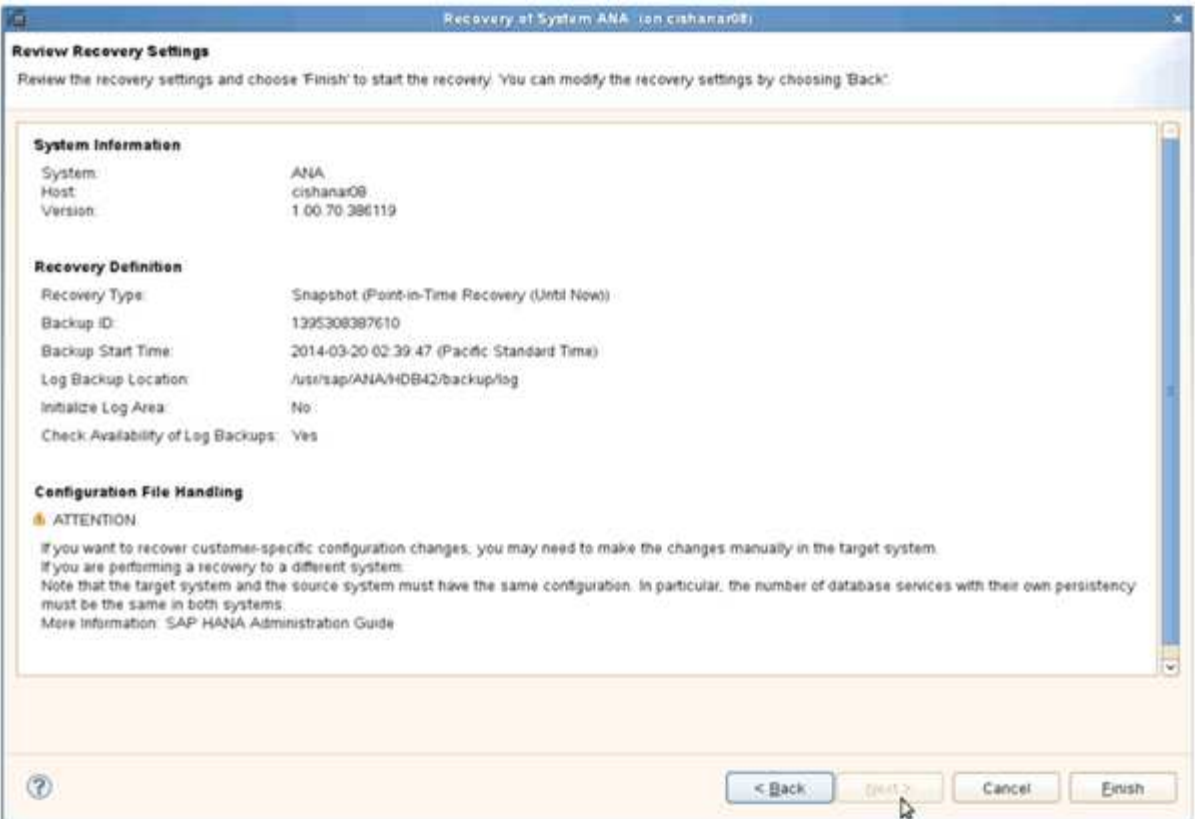

#### 恢復程序隨即開始。

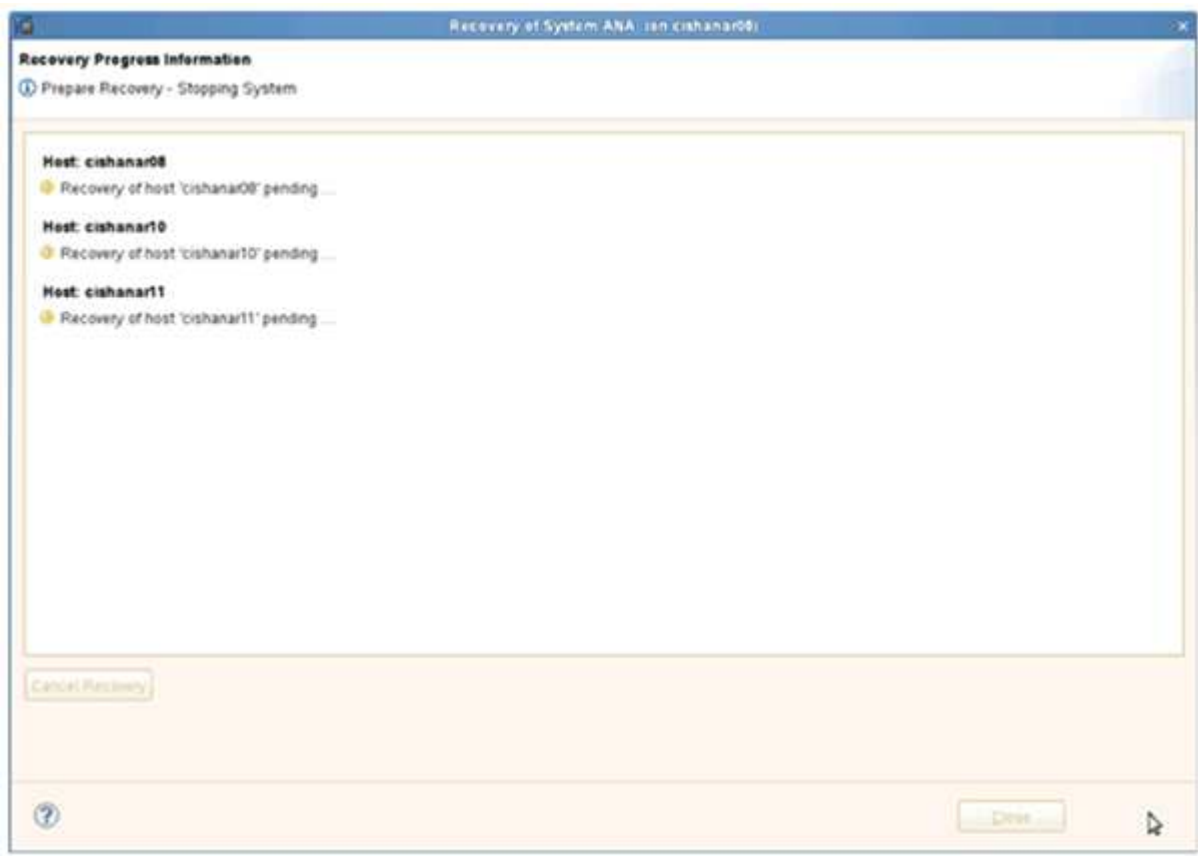

21. 恢復完成後、SnapVault 如有需要、請繼續恢復彼此之間的關係。

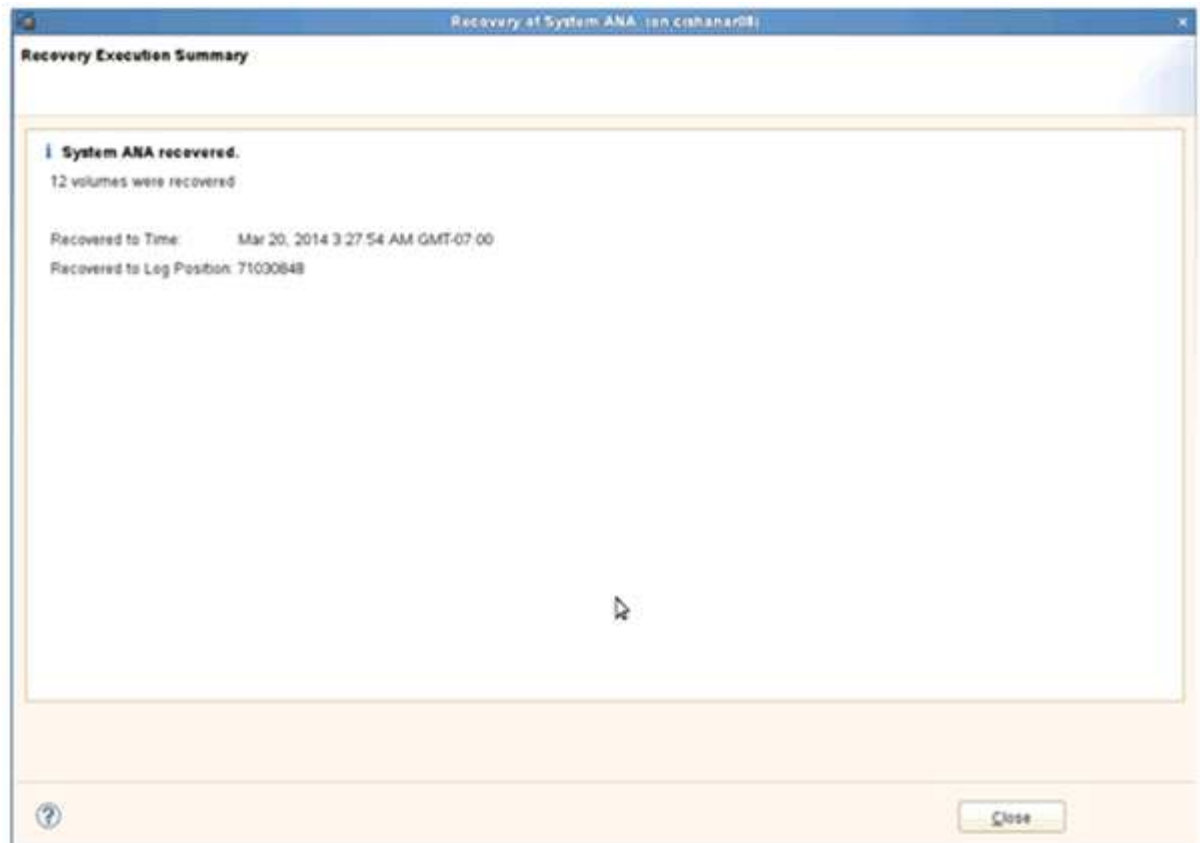

## <span id="page-15-0"></span>從二線儲存設備還原及還原資料庫

您可以從次要儲存設備還原及還原資料庫。

1. 在SAP HANA Studio中、針對SAP HANA系統選取\* recover\*。

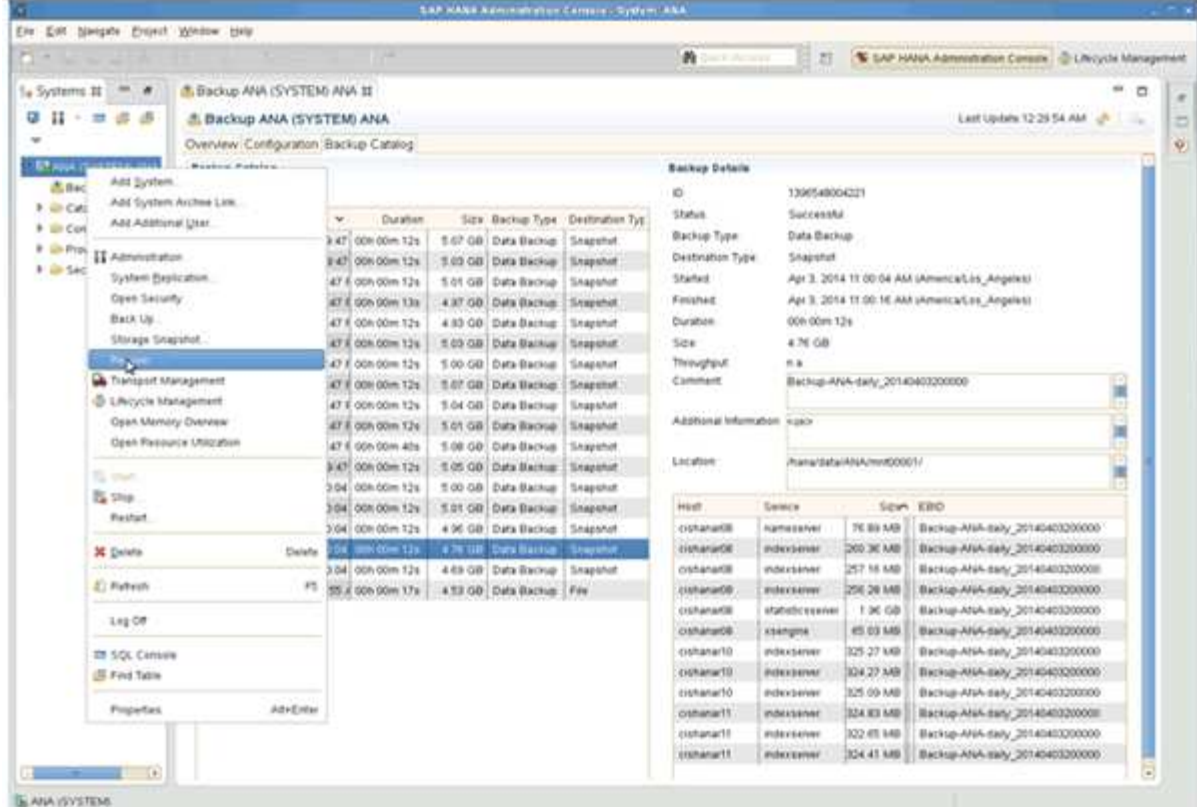

SAP HANA系統將會關閉。

2. 選取恢復類型、然後按一下\*「下一步」\*。

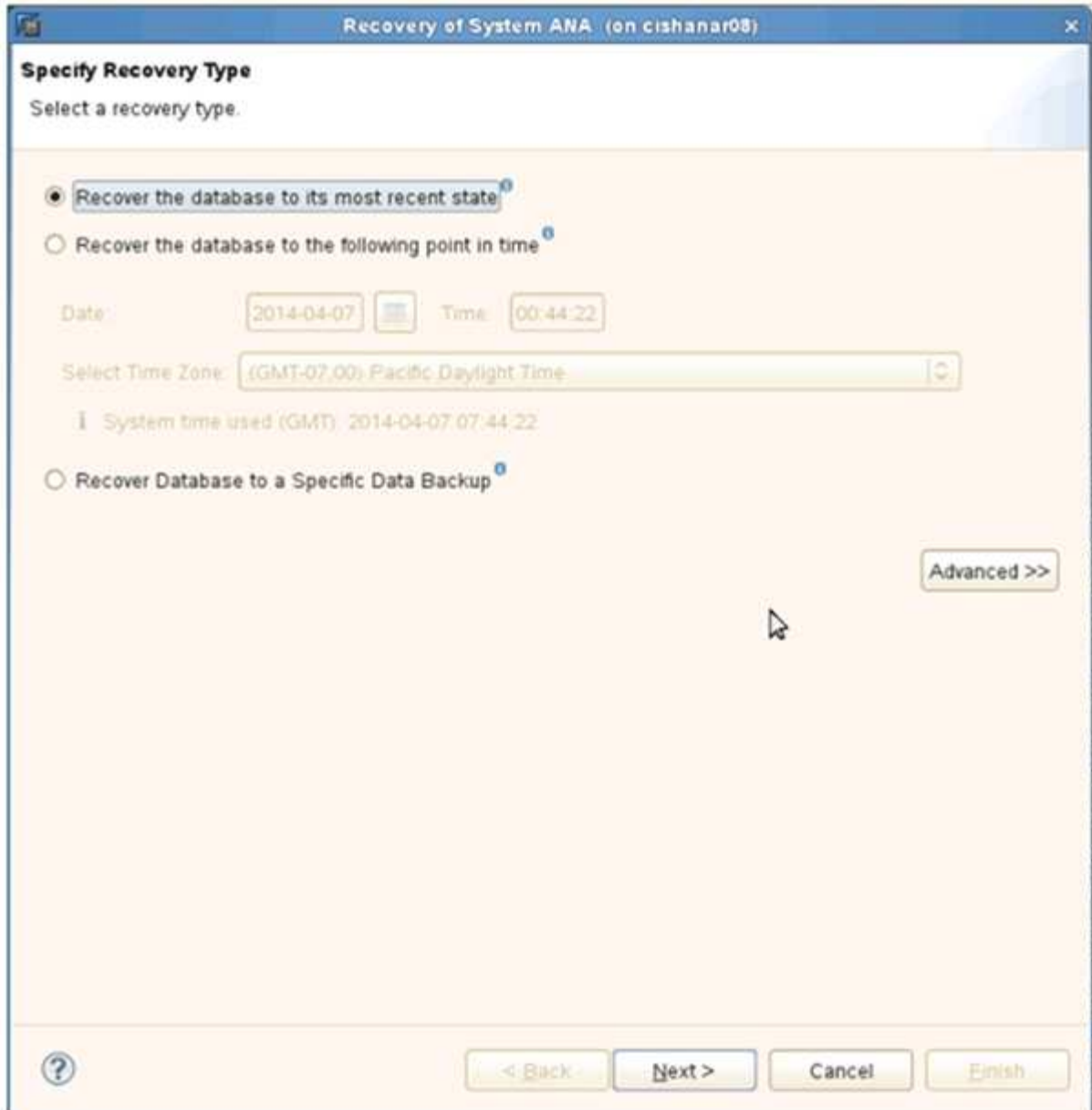

3. 提供記錄備份位置、然後按一下\*下一步\*。

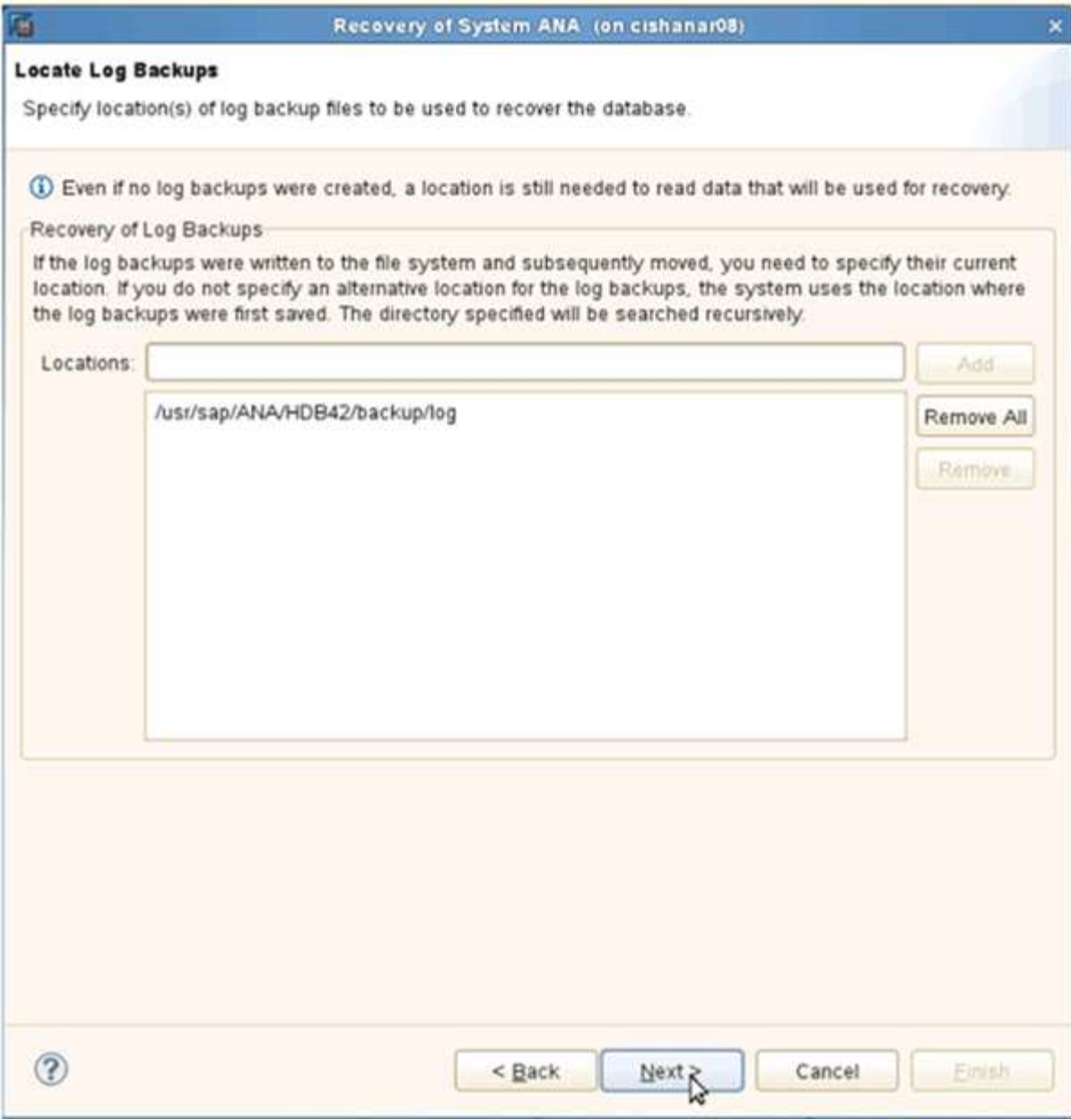

可用備份清單會根據備份目錄的內容顯示。

4. 選取所需的備份並記下外部備份ID。

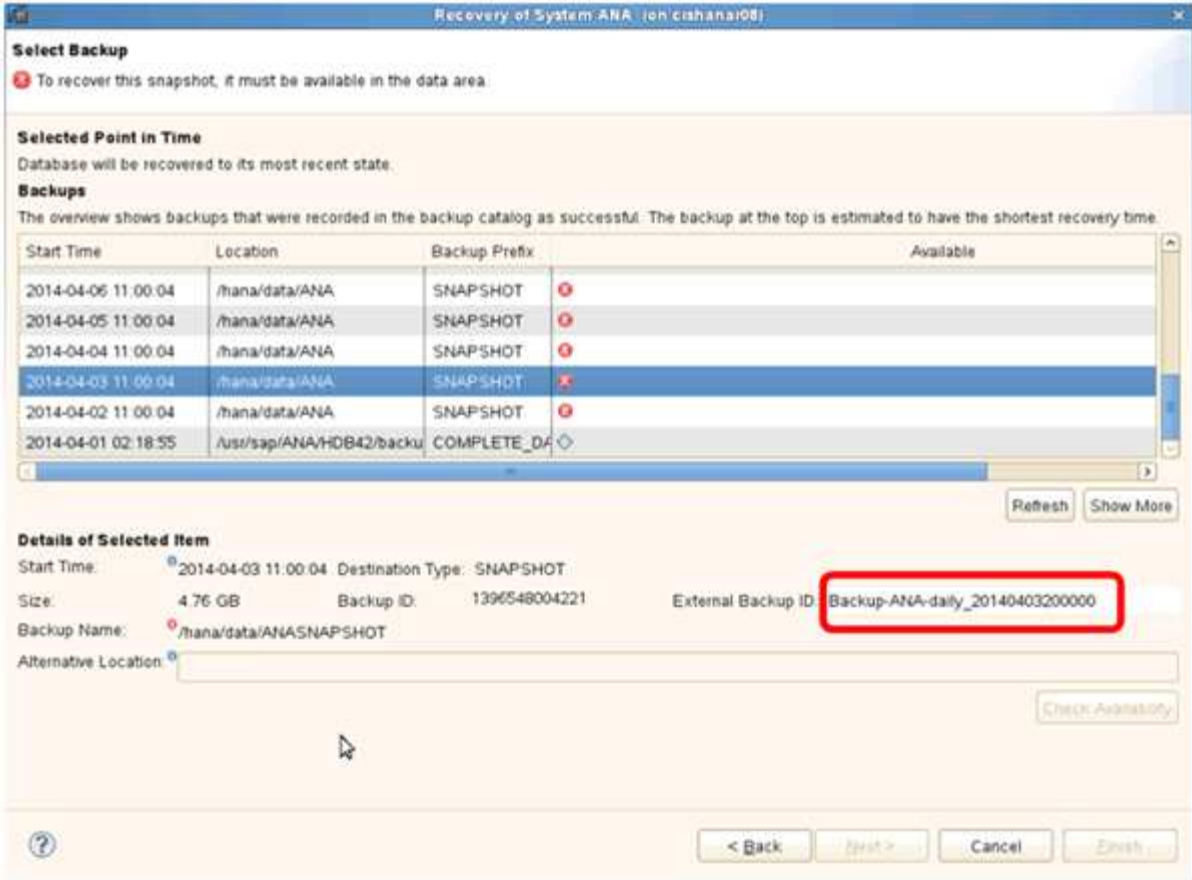

- 5. 移至SnapCreator GUI。
- 6. 選取SAP HANA系統、然後按一下「動作>\*還原\*」。

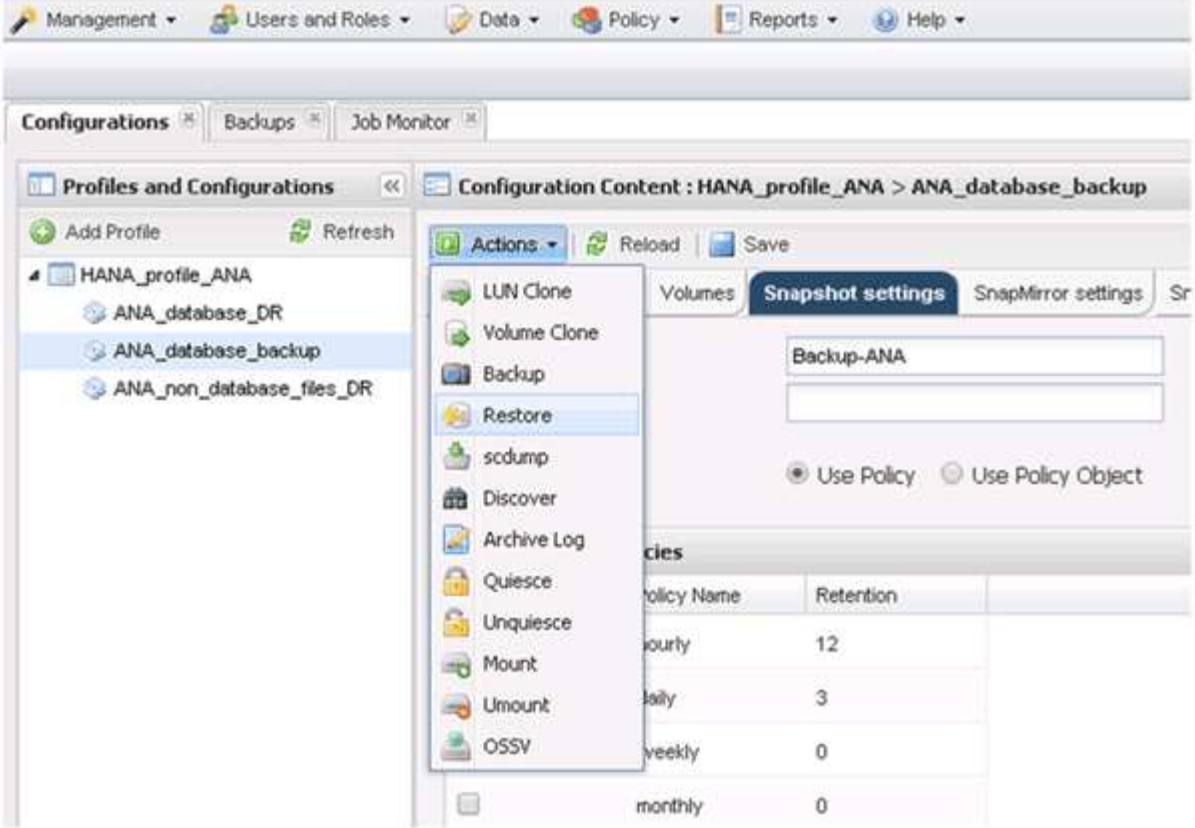

歡迎畫面隨即出現。

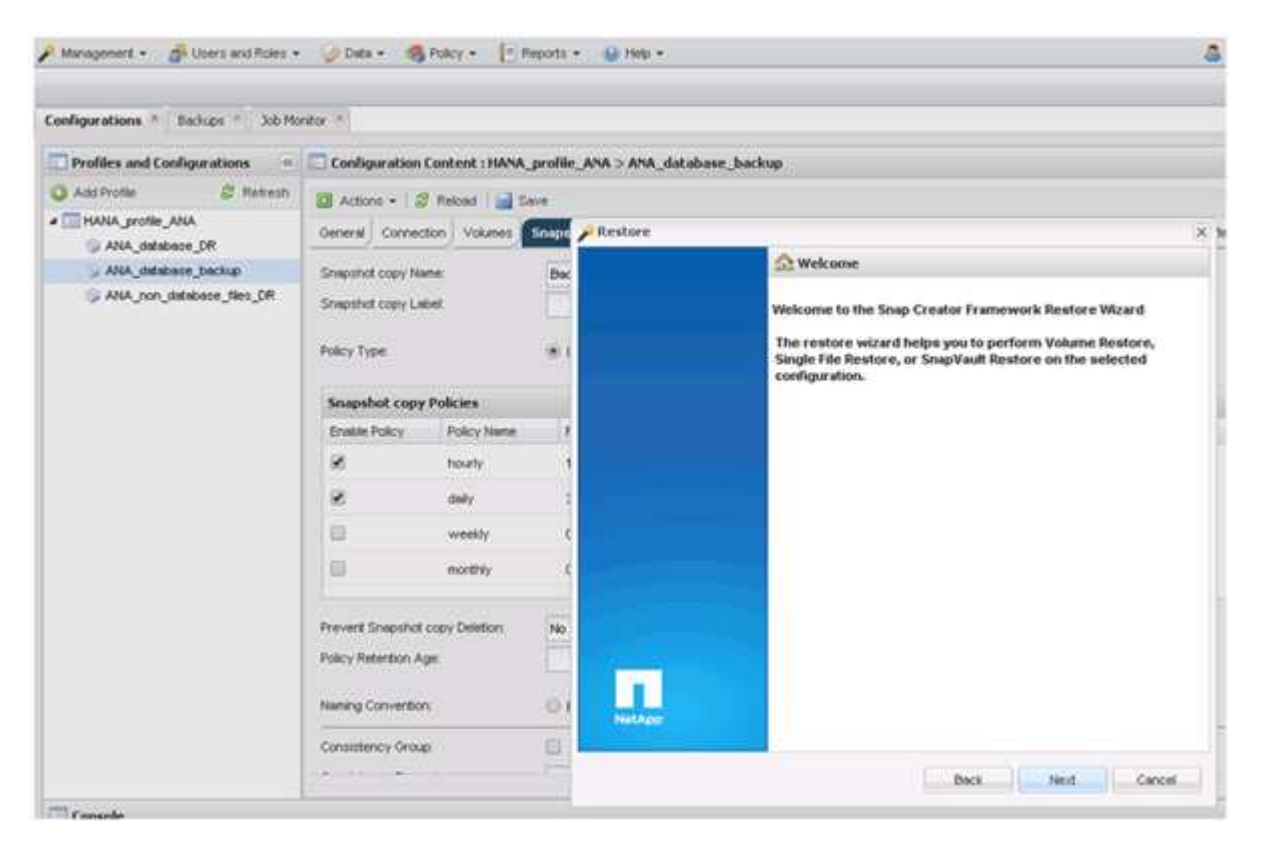

- 7. 單擊 \* 下一步 \* 。
- 8. 選擇\*二級\*並按\*下一步\*。

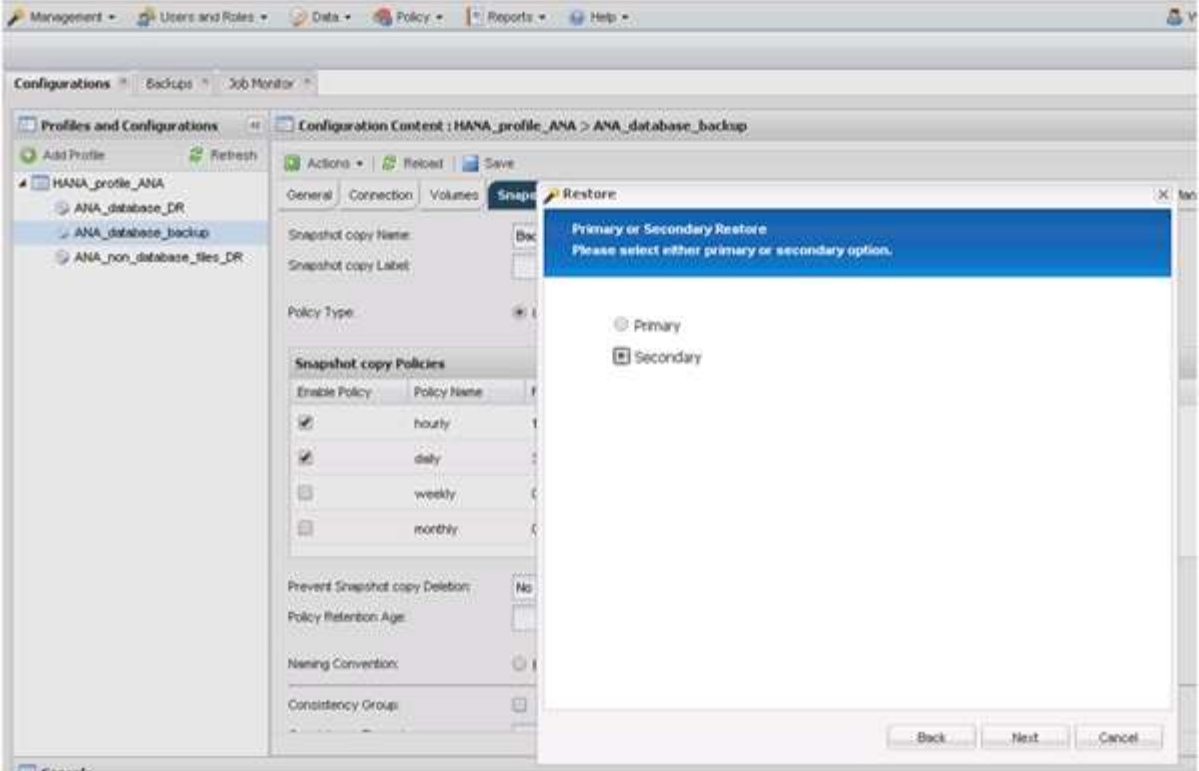

9. 輸入所需資訊。Snapshot名稱與SAP HANA Studio中選取的備份ID有關。

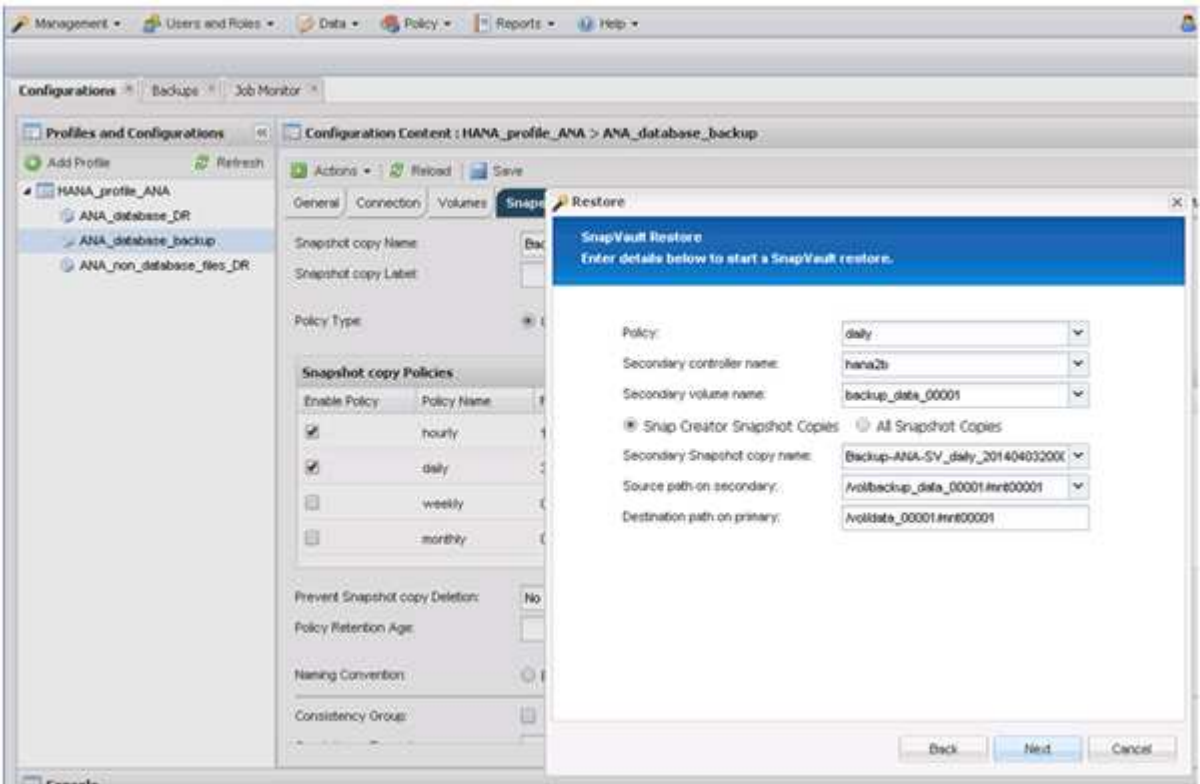

10. 選擇\*完成\*。

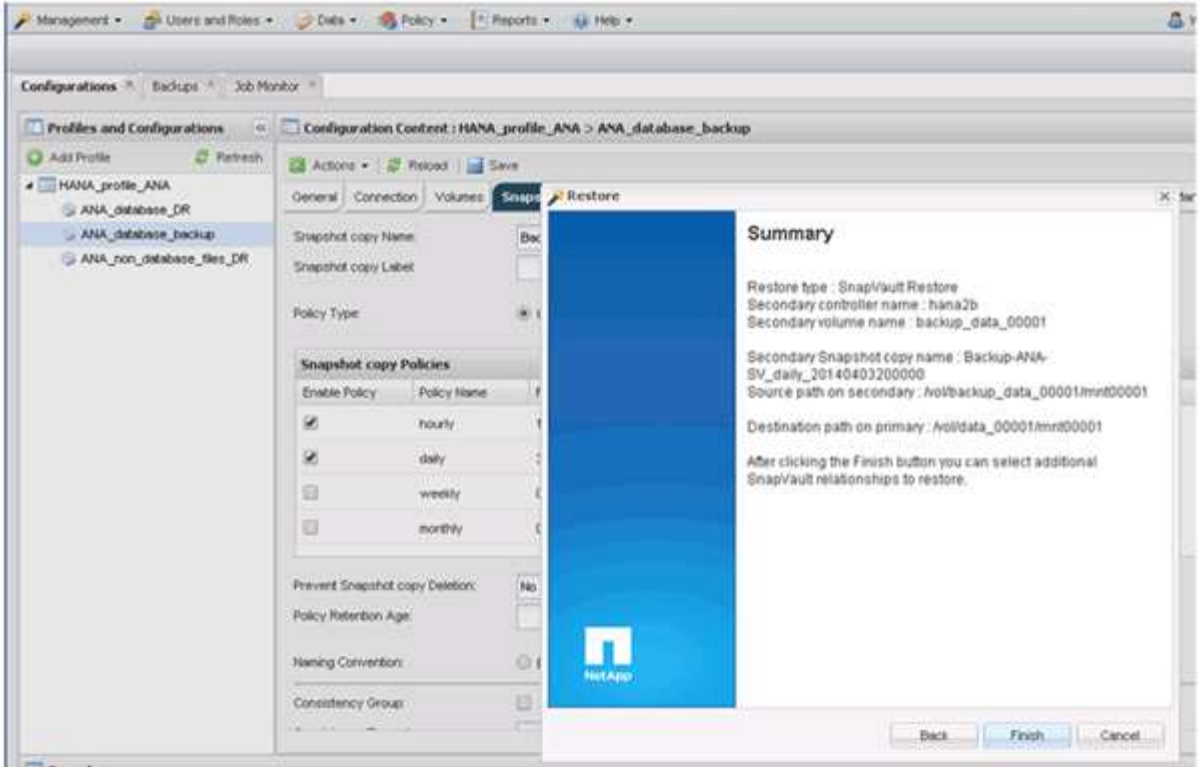

11. 按一下「是」以新增更多要還原的項目。

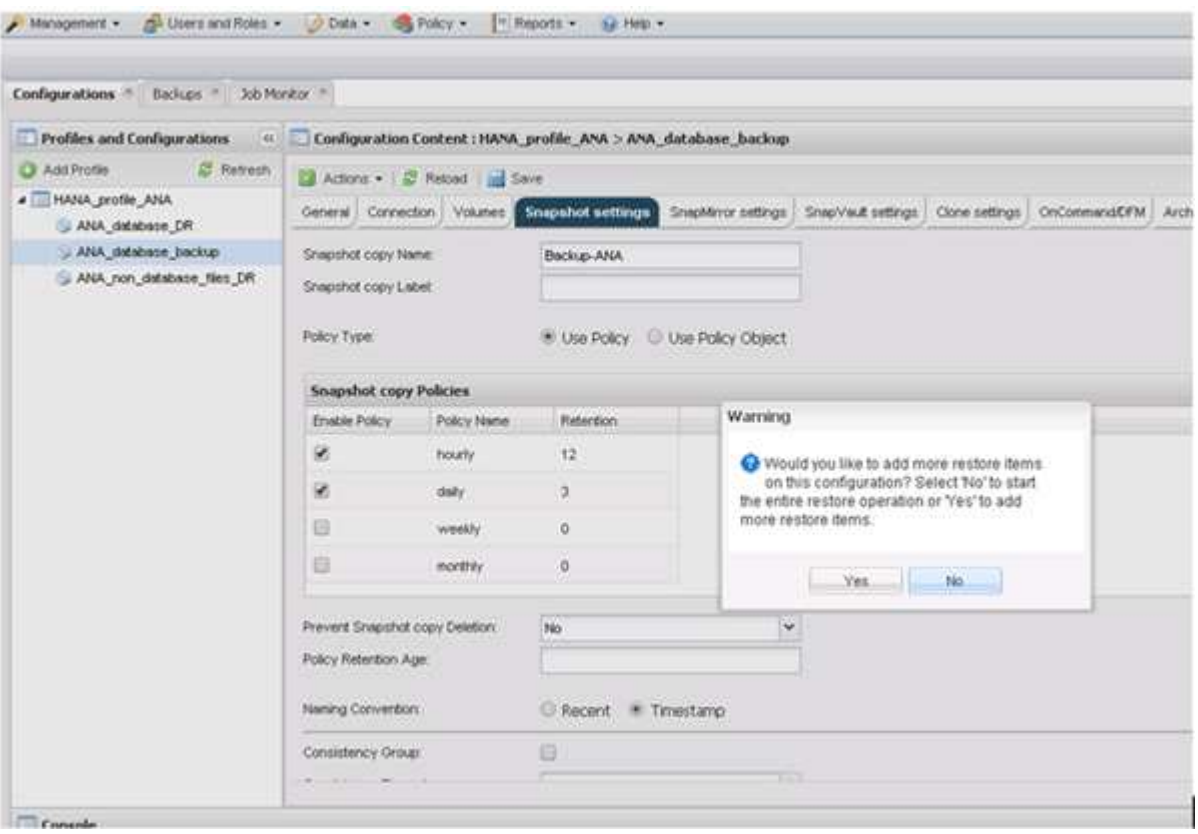

12. 針對所有需要還原的磁碟區、提供必要資訊。在設定data\_00001、data\_00002和data\_00003中、需要選取 以進行還原程序。

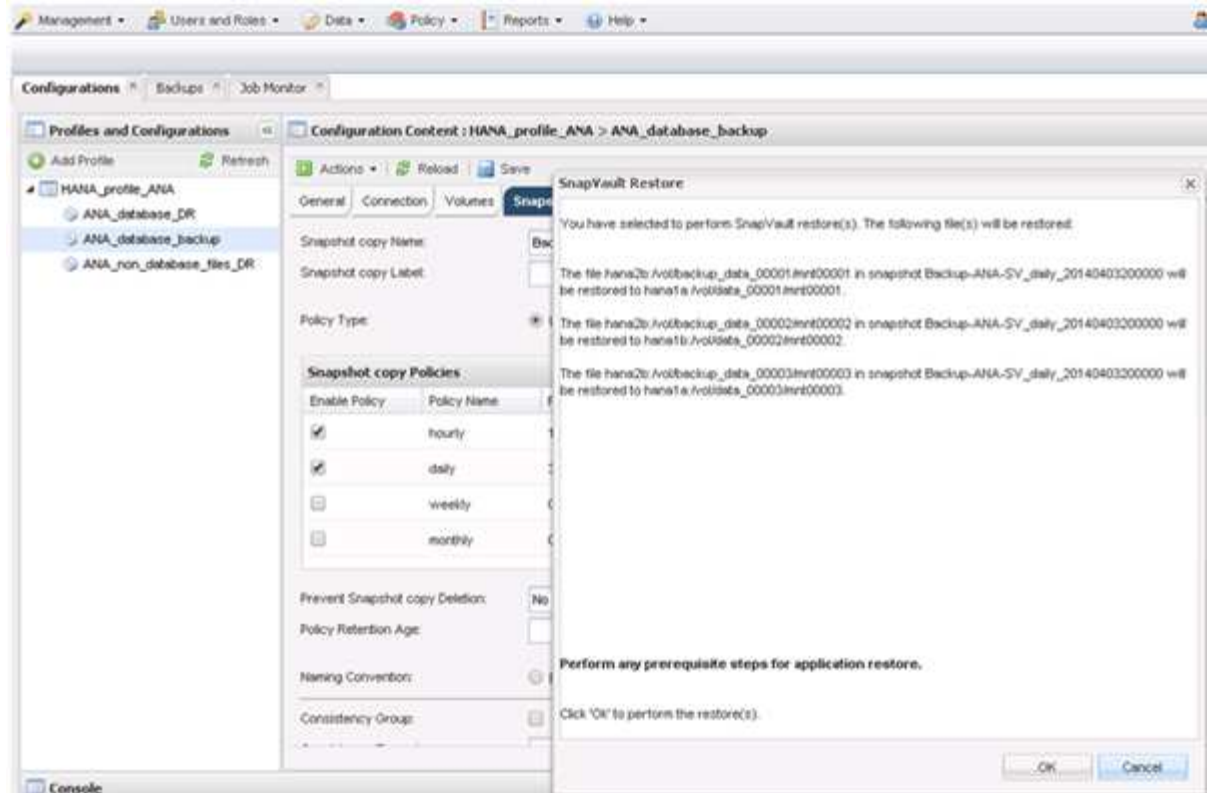

13. 選取所有磁碟區後、選取\*確定\*以開始還原程序。

等待還原程序完成。

14. 在每個資料庫節點上、重新掛載所有資料磁碟區、以清除「『NFS句點』」。

在此範例中、所有三個磁碟區都需要在每個資料庫節點上重新掛載。

```
mount -o remount /hana/data/ANA/mnt00001
mount -o remount /hana/data/ANA/mnt00002
mount -o remount /hana/data/ANA/mnt00003
```
15. 前往SAP HANA Studio、然後按一下「\* Refresh\*(重新整理)」以更新備份清單。

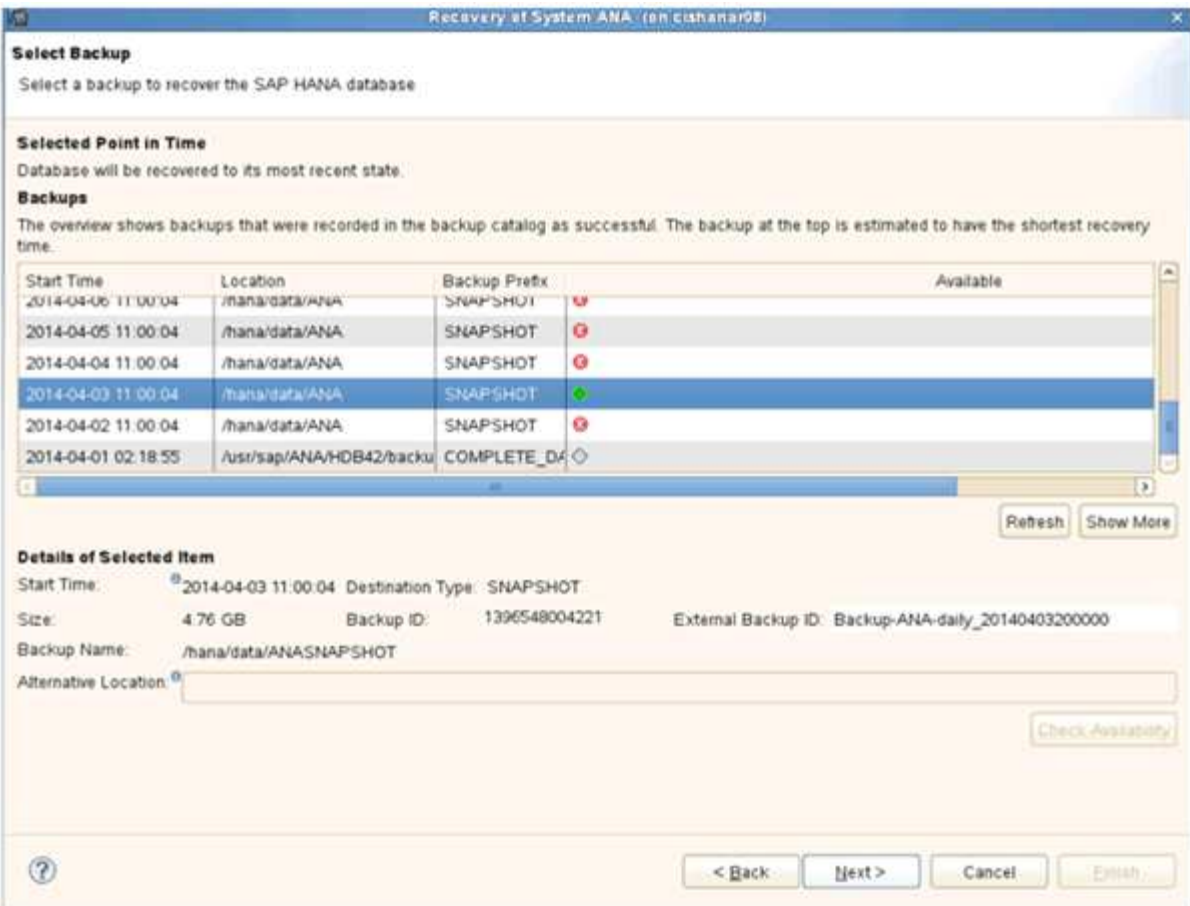

- 16. 使用Snap Creator還原的備份會在備份清單中顯示綠色圖示。選取備份、然後按一下\*下一步\*。
- 17. 視需要選取其他設定、然後按一下\*下一步\*。

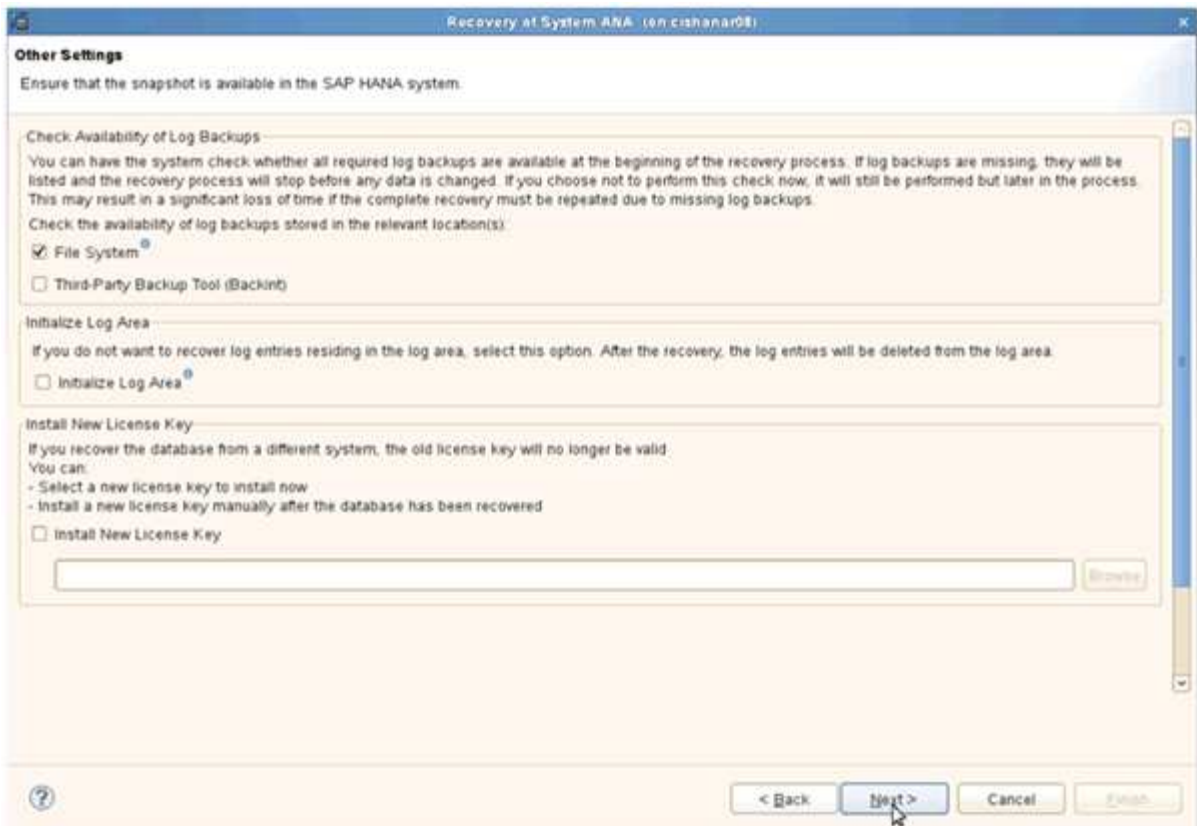

### 18. 單擊\*完成\*。

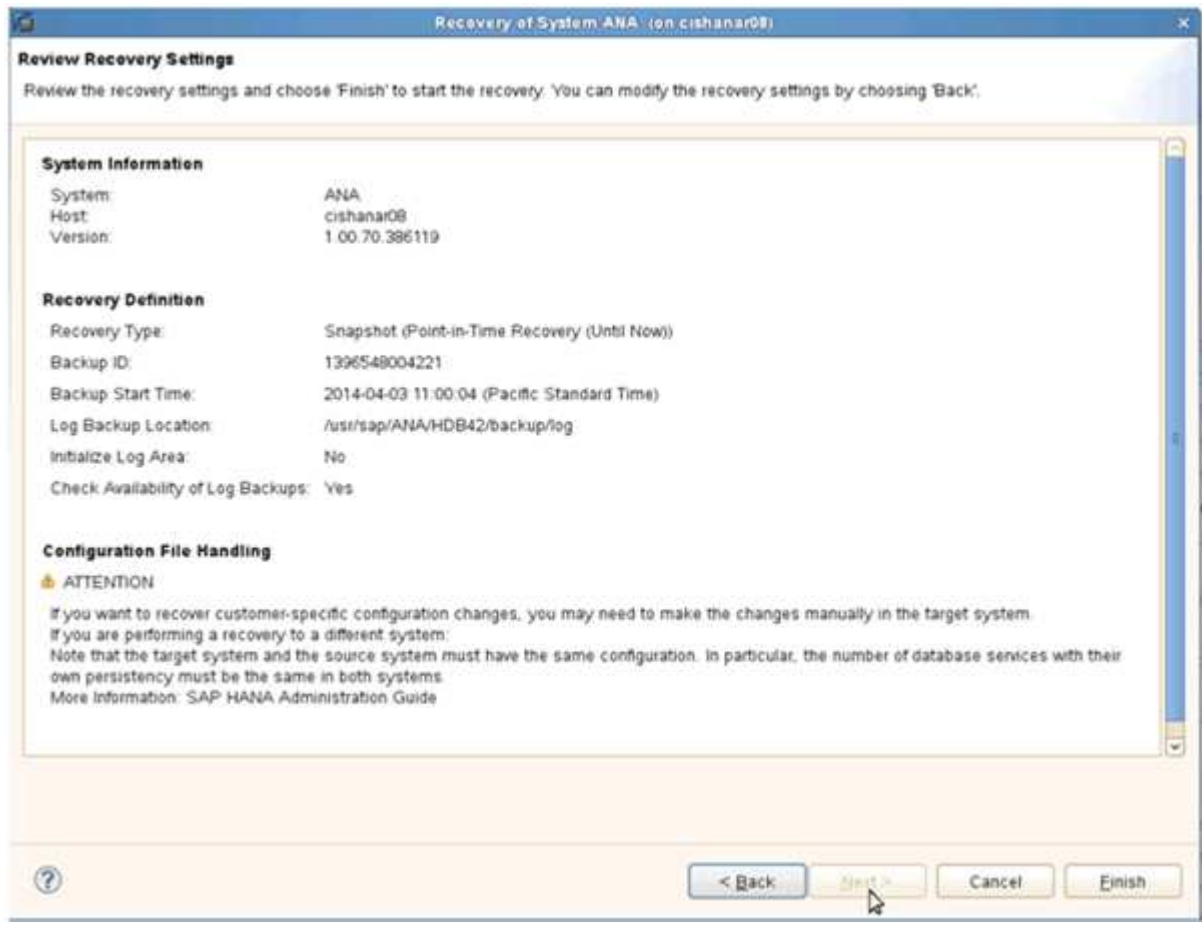

恢復程序隨即開始。

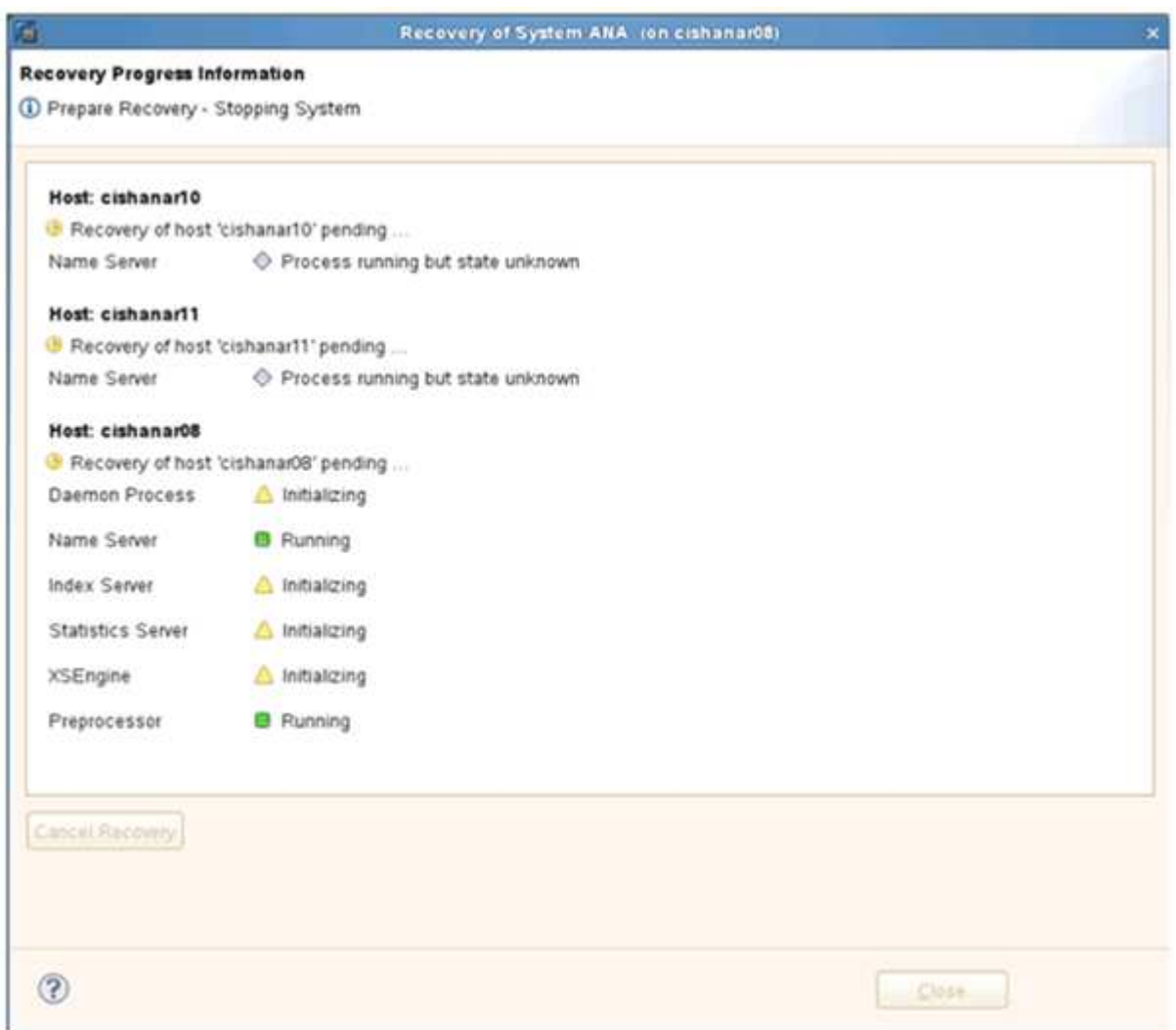

19. 恢復程序完成後、SnapVault 如有需要、請繼續執行「還原關係」。

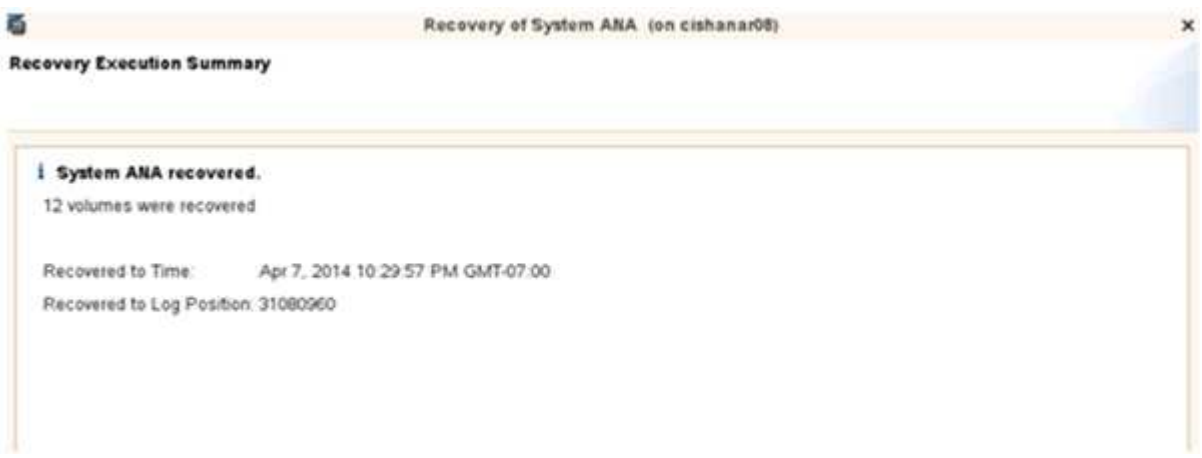

## <span id="page-26-0"></span>還原後恢復**SnapVault** 不還原關係

任何未使用最新Snapshot備份完成的還原、都會刪除SnapVault 主儲存系統的還原關係。

還原與還原程序完成後、SnapVault 必須恢復不二關係、才能使用Snap Creator再次執行備份。否則、Snap Creator會發出錯誤訊息、因為SnapVault 它無法在主要儲存系統上找到更多的相關資訊。

如果來源磁碟區與目的地磁碟區之間仍有通用的Snapshot複本、則所需的資料傳輸將以差異傳輸為基礎。

恢復**SnapVault** 以**Data ONTAP 7-Mode**運作的支援功能與支援功能之間的不正常關係

如果您使用非最新的Snapshot備份來還原、則需要恢復SnapVault 「支援」關係、以 便Snap Creator繼續執行備份。

1. 輸入下列命令、以SnapVault 7-Mode繼續執行支援的功能、恢復執行支援的功能。Data ONTAPSetsstart -r -S sSOUR 控制 器: source\_volumeBackup控制器: SnapVault backup\_volume

針對屬於SAP HANA資料庫的所有磁碟區執行此步驟。

hana2b> snapvault start -r -S hana1a:/vol/data\_00001/mnt00001 hana2b:/vol/backup\_data\_00001/mnt00001 The resync base snapshot will be: Backup-ANA-SV daily 20140406200000 Resync may alter the data in this qtree. Are you sure you want to resync the qtree? y Mon Apr 7 14:08:21 CEST [hana2b:replication.dst.resync.success:notice]: SnapVault resync of /vol/backup\_data\_00001/mnt00001 to hana1a:/vol/data\_00001/mnt00001 was successful. Transfer started. Monitor progress with 'snapvault status' or the snapmirror log.

hana2b> snapvault start -r -S hana1b:/vol/data\_00002/mnt00002 hana2b:/vol/backup\_data\_00002/mnt00002 The resync base snapshot will be: Backup-ANA-SV daily 20140406200000 Resync may alter the data in this qtree. Are you sure you want to resync the qtree? y Mon Apr 7 14:09:49 CEST [hana2b:replication.dst.resync.success:notice]: SnapVault resync of /vol/backup\_data\_00002/mnt00002 to hana1b:/vol/data\_00002/mnt00002 was successful. Transfer started. Monitor progress with 'snapvault status' or the snapmirror log.

hana2b> snapvault start -r -S hana1a:/vol/data\_00003/mnt00003 hana2b:/vol/backup\_data\_00003/mnt00003 The resync base snapshot will be: Backup-ANA-SV daily 20140406200000 Resync may alter the data in this qtree. Are you sure you want to resync the qtree? y Mon Apr 7 14:10:25 CEST [hana2b:replication.dst.resync.success:notice]: SnapVault resync of /vol/backup\_data\_00003/mnt00003 to hana1a:/vol/data\_00003/mnt00003 was successful. Transfer started. Monitor progress with 'snapvault status' or the snapmirror log.

資料傳輸完成後、您可以使用Snap Creator重新排程備份。

#### 使用**SnapVault** 叢集**Data ONTAP** 式的不一樣功能恢復不一樣的關係

如果您使用非最新的Snapshot備份來還原、則需要恢復SnapVault 「支援」關係、以 便Snap Creator繼續執行備份。

1. 重新建立SnapVault 及重新同步化此等資訊關係。

```
hana::> snapmirror create -source-path hanala:hana data -destination
-path
hana2b:backup_hana_data -type XDP
Operation succeeded: snapmirror create the relationship with destination
hana2b:backup_hana_data.
hana::> snapmirror resync -destination-path hana2b:backup_hana_data
-type XDP
Warning: All data newer than Snapshot copy sc-backup-
daily_20140430121000 on volume
hana2b:backup hana data will be deleted.
Do you want to continue? {y|n}: y
[Job 6554] Job is queued: initiate snapmirror resync to destination
"hana2b:backup hana data".
[Job 6554] Job succeeded: SnapMirror Resync Transfer Queued
```
2. 若要實際重新啟動SnapVault 此功能、需要手動複製Snapshot複本。

```
hana::> snapshot create -vserver hanala -volume hana data -snapshot
sv_resync
hana::> snapshot modify -vserver hanala -volume hana data -snapshot
sv resync -snapmirror-label daily
hana::> snapmirror update -destination-path hana2b:backup hana data
Operation is queued: snapmirror update of destination
hana2b:backup hana data.
```
3. 驗證SnapVault 目標清單中是否顯示了此等不景關係。

```
hana::> snapmirror list-destinations -source-path hana1a:hana_data
                                         Progress
Source Destination Transfer Last
Relationship
Path Type Path Status Progress Updated Id
----------- ----- ------------ ------- --------- ------------
---------------
hana1a:hana_data
           XDP hana2b:backup_hana_data
                          Transferring
                                 38.46KB 04/30 18:15:54
  9137fb83-
cba9-11e3-85d7-123478563412
```
### <span id="page-29-0"></span>在主儲存設備故障後還原資料庫

主儲存設備故障、或從主儲存設備的磁碟區刪除所有Snapshot複本之後、Snap Creator將 無法處理還原、因為SnapVault 在主儲存系統上不再存在不可用的情況。

在主儲存設備故障後還原資料庫、**Data ONTAP** 以**7-Mode**運作

在Data ONTAP 執行以7-Mode運作的主儲存系統故障後、您可以還原SAP HANA資料庫。

1. 在這種情況下、必須使用下列命令直接在次要儲存系統上執行還原SnapVault :-s snapshot\_name -S backup\_controller: backup\_volumesource\_controller: source\_volume

針對屬於SAP HANA資料庫的所有磁碟區執行此步驟。

hana1a> snapvault restore -s Backup-ANA-SV hourly 20140410103943 -S hana2b:/vol/backup\_data\_00001/mnt00001 hana1a:/vol/data\_00001/mnt00001 Restore will overwrite existing data in /vol/data\_00001/mnt00001. Are you sure you want to continue? y Thu Apr 10 11:55:55 CEST [hana1a:vdisk.qtreePreserveComplete:info]: Qtree preserve is complete for /vol/data\_00001/mnt00001. Transfer started. Monitor progress with 'snapvault status' or the snapmirror log.

hana1a> snapvault restore -s Backup-ANA-SV hourly 20140410103943 -S hana2b:/vol/backup\_data\_00003/mnt00003 hana1a:/vol/data\_00003/mnt00003 Restore will overwrite existing data in /vol/data\_00003/mnt00003. Are you sure you want to continue? y Thu Apr 10 11:58:18 CEST [hanala:vdisk.qtreePreserveComplete:info]: Qtree preserve is complete for /vol/data\_00003/mnt00003. Transfer started. Monitor progress with 'snapvault status' or the snapmirror log.

hana1b> snapvault restore -s Backup-ANA-SV hourly 20140410103943 -S hana2b:/vol/backup\_data\_00002/mnt00002 hana1b:/vol/data\_00002/mnt00002 Restore will overwrite existing data in /vol/data\_00002/mnt00002. Are you sure you want to continue? y Thu Apr 10 12:01:29 CEST [hana1b:vdisk.qtreePreserveComplete:info]: Qtree preserve is complete for /vol/data\_00002/mnt00002. Transfer started. Monitor progress with 'snapvault status' or the snapmirror log.

還原程序完成後、您可以使用SAP HANA來執行還原。

使用叢集**Data ONTAP** 式的功能來還原資料庫、因為主要儲存設備故障

執行叢集Data ONTAP 式功能的主要儲存系統故障後、您可以還原SAP HANA資料庫。

假設主要磁碟區已完全遺失、您需要建立新的主要磁碟區、然後從備份磁碟區還原。

1. 建立具有資料類型保護的主要磁碟區。

hana::> volume create -vserver hanala -volume hana data -aggregate aggr\_sas\_101 -size 300G -state online -type DP -policy default -autosize -mode grow shrink -space-guarantee none -snapshot-policy none -foreground true [Job 6744] Job is queued: Create hana data. [Job 6744] Job succeeded: Successful

2. 從備份磁碟區還原所有資料。

hana::> snapmirror restore -destination-path hana1a:hana\_data -source -path hana2b:backup hana data -source-snapshot sc-backupdaily\_20140505121000 [Job 6746] Job is queued: snapmirror restore from source "hana2b:backup hana data" for the snapshot sc-backup-daily\_20140505121000. hana::> job show -id 6746 Owning Job ID Name **VServer** Node State ------ -------------------- ---------- -------------- ---------- 6746 SnapMirror restore hana hana01 Running Description: snapmirror restore from source "hana2b:backup hana data" for the snapshot sc-backupdaily\_20140505121000

還原程序完成後、您可以使用SAP HANA來執行還原。

#### 版權資訊

Copyright © 2023 NetApp, Inc. 版權所有。台灣印製。非經版權所有人事先書面同意,不得將本受版權保護文件 的任何部分以任何形式或任何方法(圖形、電子或機械)重製,包括影印、錄影、錄音或儲存至電子檢索系統 中。

由 NetApp 版權資料衍伸之軟體必須遵守下列授權和免責聲明:

此軟體以 NETAPP「原樣」提供,不含任何明示或暗示的擔保,包括但不限於有關適售性或特定目的適用性之 擔保,特此聲明。於任何情況下,就任何已造成或基於任何理論上責任之直接性、間接性、附隨性、特殊性、懲 罰性或衍生性損害(包括但不限於替代商品或服務之採購;使用、資料或利潤上的損失;或企業營運中斷),無 論是在使用此軟體時以任何方式所產生的契約、嚴格責任或侵權行為(包括疏忽或其他)等方面,NetApp 概不 負責,即使已被告知有前述損害存在之可能性亦然。

NetApp 保留隨時變更本文所述之任何產品的權利,恕不另行通知。NetApp 不承擔因使用本文所述之產品而產 生的責任或義務,除非明確經過 NetApp 書面同意。使用或購買此產品並不會在依據任何專利權、商標權或任何 其他 NetApp 智慧財產權的情況下轉讓授權。

本手冊所述之產品受到一項(含)以上的美國專利、國外專利或申請中專利所保障。

有限權利說明:政府機關的使用、複製或公開揭露須受 DFARS 252.227-7013(2014 年 2 月)和 FAR 52.227-19(2007 年 12 月)中的「技術資料權利 - 非商業項目」條款 (b)(3) 小段所述之限制。

此處所含屬於商業產品和 / 或商業服務(如 FAR 2.101 所定義)的資料均為 NetApp, Inc. 所有。根據本協議提 供的所有 NetApp 技術資料和電腦軟體皆屬於商業性質,並且完全由私人出資開發。 美國政府對於該資料具有 非專屬、非轉讓、非轉授權、全球性、有限且不可撤銷的使用權限,僅限於美國政府為傳輸此資料所訂合約所允 許之範圍,並基於履行該合約之目的方可使用。除非本文另有規定,否則未經 NetApp Inc. 事前書面許可,不得 逕行使用、揭露、重製、修改、履行或展示該資料。美國政府授予國防部之許可權利,僅適用於 DFARS 條款 252.227-7015(b) (2014年2月) 所述權利。

商標資訊

NETAPP、NETAPP 標誌及 <http://www.netapp.com/TM> 所列之標章均為 NetApp, Inc. 的商標。文中所涉及的所 有其他公司或產品名稱,均為其各自所有者的商標,不得侵犯。